ОКП 42 7612

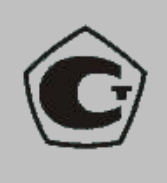

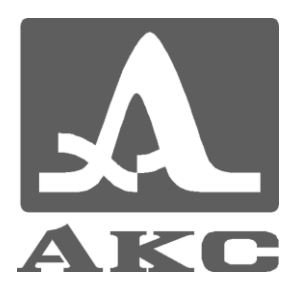

## ТОЛЩИНОМЕР УЛЬТРАЗВУКОВОЙ

# **А1208**

## **РУКОВОДСТВО ПО ЭКСПЛУАТАЦИИ**

АПЯС.412231.008 РЭ

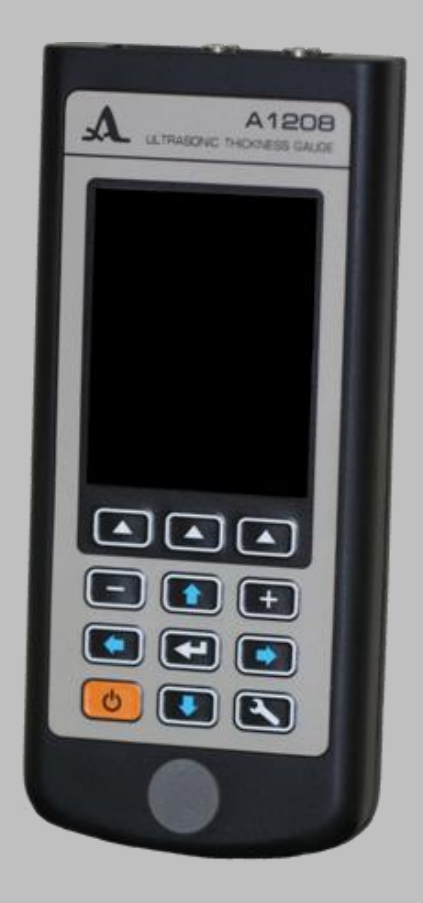

**Акустические Контрольные Системы Москва 2011**

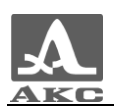

#### Содержание

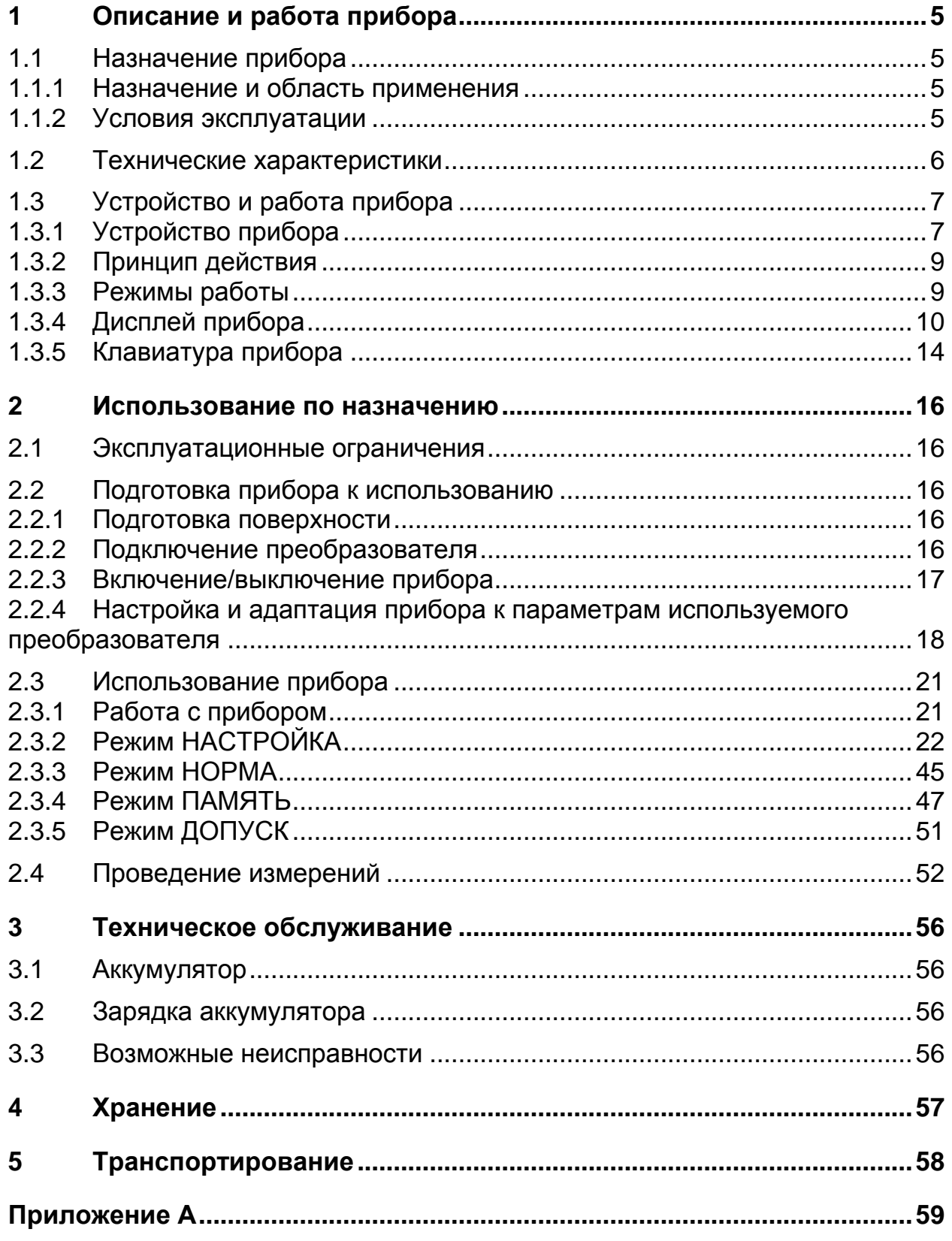

 $\overline{3}$ 

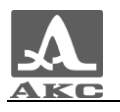

Настоящее руководство по эксплуатации (далее по тексту руководство) содержит технические характеристики, описание устройства и принципа действия, а также сведения, необходимые для правильной эксплуатации толщиномера ультразвукового А1208 (далее по тексту – толщиномер или прибор).

Перед началом эксплуатации прибора следует внимательно изучить настоящее руководство.

Постоянная работа над совершенствованием возможностей, повышением надежности и удобства эксплуатации иногда может привести к некоторым непринципиальным изменениям, не отраженным в настоящем издании руководства, не ухудшающим технические характеристики прибора.

Изготовитель:

*ООО «Акустические Контрольные Системы» (ООО «АКС») Россия, 115598, Москва, ул. Загорьевская, д.10, корп.4 Телефон/факс: (495) 984 7462 (многоканальный) E-mail: [market@acsys.ru](mailto:market@acsys.ru)*

*Website: [www.acsys.ru](http://www.acsys.ru/)*

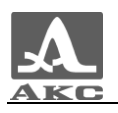

## <span id="page-4-0"></span>1 ОПИСАНИЕ И РАБОТА ПРИБОРА

#### <span id="page-4-1"></span>1.1 НАЗНАЧЕНИЕ ПРИБОРА

#### 1.1.1 Назначение и область применения

<span id="page-4-2"></span>Ультразвуковой (УЗ) морозоустойчивый толщиномер А1208 предназначен для измерений толщины стенок труб (включая изгибы), котлов, баллонов, сосудов, работающих под давлением, обшивок и других изделий из черных и цветных металлов, с гладкими или грубыми и корродированными поверхностями, а также изделий из пластмасс и других материалов с высоким затуханием ультразвука при одностороннем доступе к поверхности этих изделий.

Прибор может применяться в лабораторных, полевых, цеховых условиях в различных отраслях промышленности при обязательной предварительной подготовке поверхности и использовании контактной смазки, которой могут служить различные масла, вода, глицерин, специальные контактные жидкости и гели для ультразвукового контроля и т. д.

Толщиномер оснащен запатентованной в России системой автоматической адаптации к кривизне и шероховатости поверхности изделия (Патент РФ № 2082160). Благодаря этой системе показания толщиномера одинаково достоверны во всех практических случаях.

Толщиномер позволяет сохранять результаты измерений в энергонезависимой памяти.

Программное обеспечение (ПО) DataSaver, входящее в комплект поставки прибора, позволяет передавать данные из памяти прибора на внешний персональный компьютер (ПК), для их последующего анализа, обработки и документирования. Связь с компьютером осуществляется через USB порт.

#### 1.1.2 Условия эксплуатации

<span id="page-4-3"></span>Прибор предназначен для эксплуатации при следующих условиях окружающей среды:

температура от минус 30 до плюс 50 °С;

относительная влажность воздуха до 85 % при температуре плюс 25 °С.

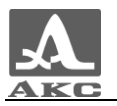

#### 1.2 ТЕХНИЧЕСКИЕ ХАРАКТЕРИСТИКИ

<span id="page-5-0"></span>Основные технические характеристики прибора приведены в таблице [1](#page-5-1) .

<span id="page-5-1"></span>Таблица 1

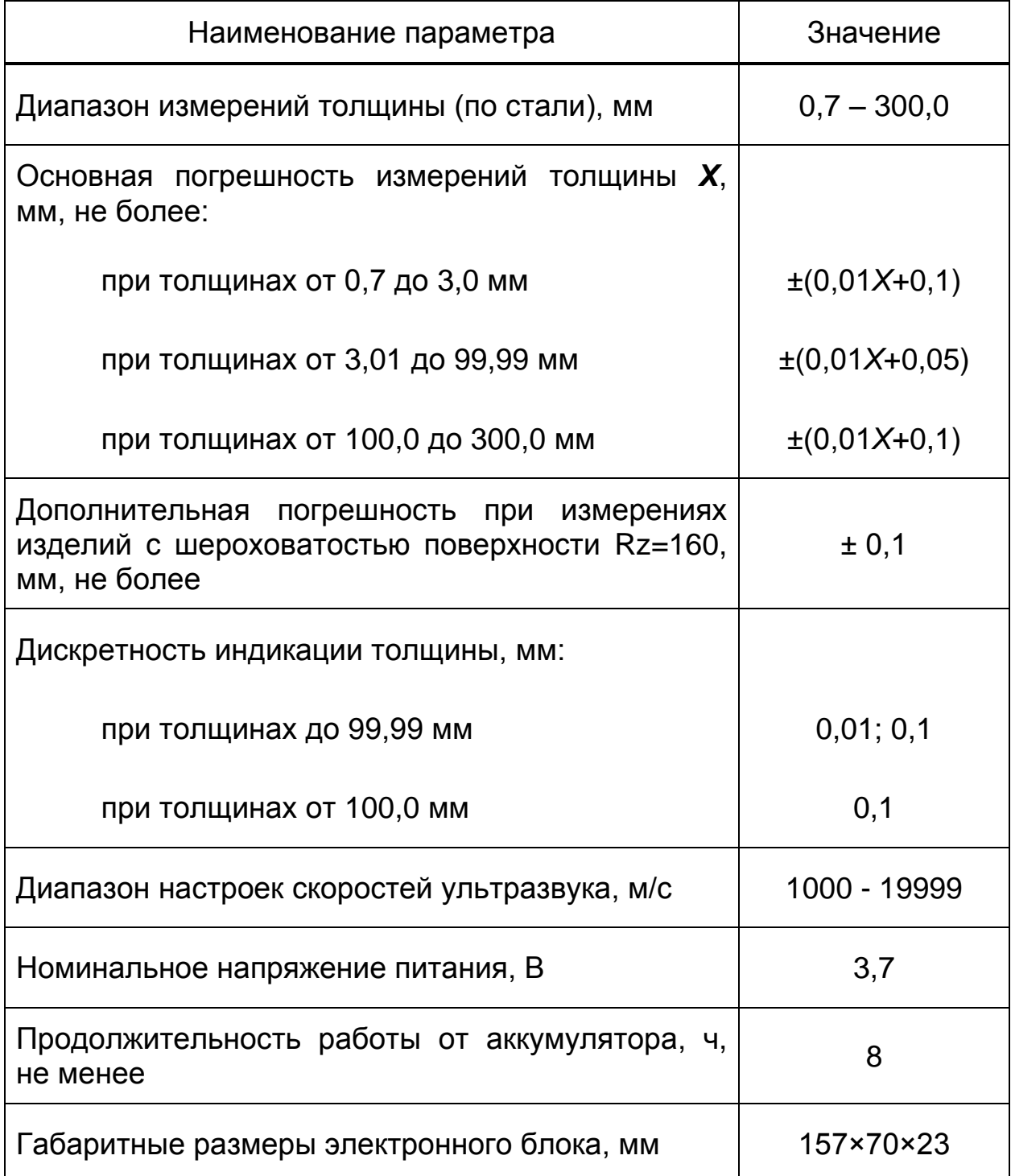

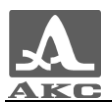

*Продолжение таблицы [1](#page-5-1)*

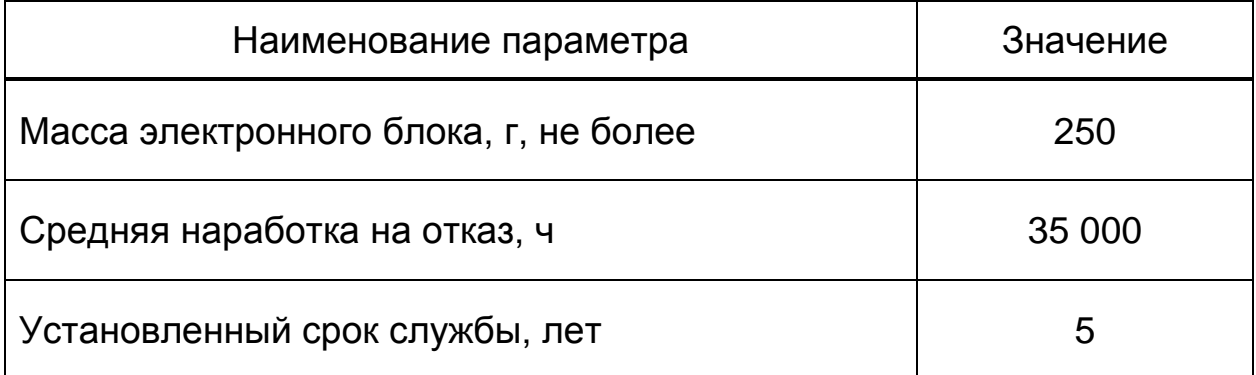

## <span id="page-6-0"></span>1.3 УСТРОЙСТВО И РАБОТА ПРИБОРА

#### 1.3.1 Устройство прибора

<span id="page-6-1"></span>Толщиномер представляет собой электронный блок (рисунок [1\)](#page-6-2), к которому с помощью кабелей подключаются сменные пьезоэлектрические преобразователи.

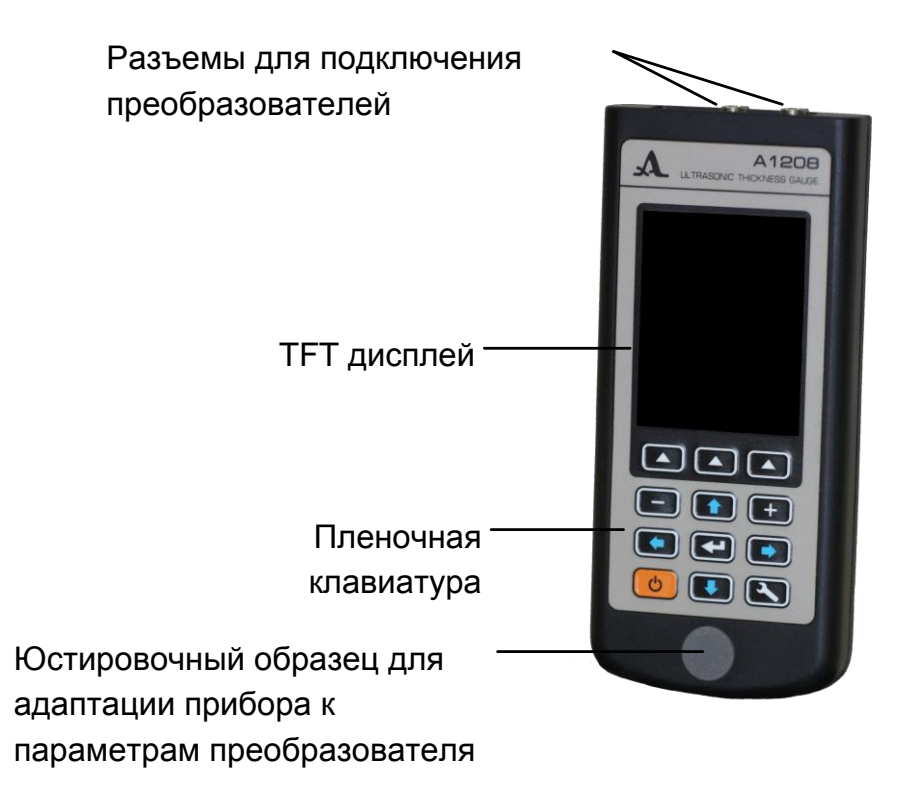

<span id="page-6-2"></span>Рисунок 1

В верхней части лицевой панели электронного блока расположен цветной TFT дисплей, на котором отображаются результаты измерений и служебная информация, необходимая для управления толщиномером. Дисплей обеспечивает полный визуальный контроль процесса измерений при помощи цветовой индикации.

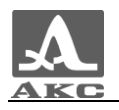

Под дисплеем находится пленочная клавиатура управления толщиномером.

В нижней части лицевой панели размещен юстировочный образец толщиной 5 мм из титанового сплава со скоростью ультразвука 6180 м/с, предназначенный для выполнения адаптации прибора к подключенному УЗ преобразователю и для оперативной оценки работоспособности прибора.

На верхней торцевой стенке электронного блока расположены разъемы для подключения УЗ преобразователей, один из разъемов маркирован красной точкой (рисунок [2\)](#page-7-0).

<span id="page-7-0"></span>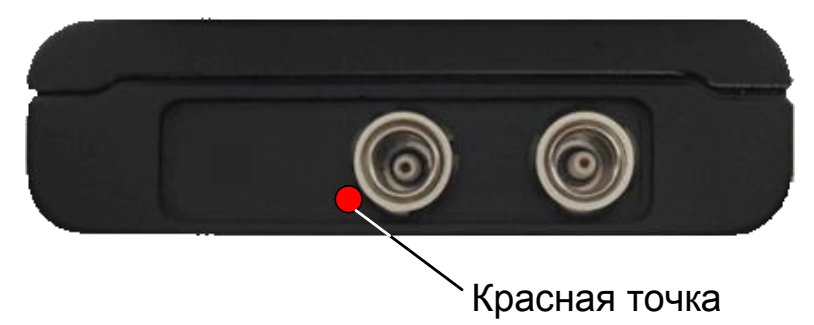

Рисунок 2

На нижней торцевой стенке электронного блока расположено крепление для ремешка и разъем USB Micro B с заглушкой, который предназначен для подключения USB кабеля связи с персональным компьютером и подключения адаптера питания 220 В - USB для заряда аккумулятора прибора (рисунок [3\)](#page-7-1).

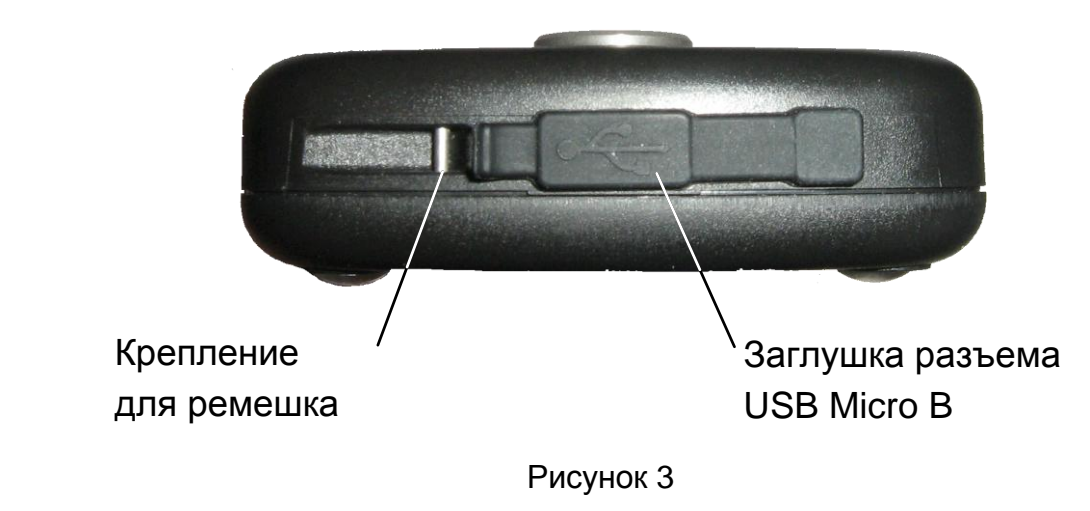

<span id="page-7-1"></span>Коннектор «Micro B» USB кабеля следует подключать символом **← и/или буквой «В» вверх (рисунок [4\)](#page-8-2).** 

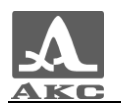

<span id="page-8-2"></span>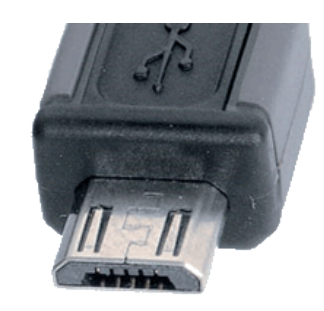

Рисунок 4

#### 1.3.2 Принцип действия

<span id="page-8-0"></span>Принцип действия эхо-импульсного толщиномера А1208 состоит в измерении времени двойного прохода ультразвуковых колебаний через изделие от одной поверхности до другой, которое пересчитывается в значение толщины изделия.

Для излучения УЗ импульсов в изделие и приема их отражений используется УЗ преобразователь, который устанавливается на поверхность изделия в том месте, где необходимо измерить толщину. УЗ преобразователь имеет острую характеристику направленности излучения и приема ультразвука, поэтому толщина изделия определяется непосредственно под местом установки преобразователя. Если поверхность материала, противоположная той, на которую установлен УЗ преобразователь, имеет впадины, то УЗ импульсы отражаются от них и толщина определяется как кратчайшее расстояние от внешней поверхности до этих впадин.

#### <span id="page-8-1"></span>1.3.3 Режимы работы

Толщиномер может работать в следующих режимах:

в режиме измерений с отображением принадлежности результата измерений заданному интервалу и критерию срабатывания АСД - НОРМА;

в режиме измерений с отображением сохраненных результатов - ПАМЯТЬ;

в режиме измерений с индикацией отклонения результата измерений от установленного номинального значения - ДОПУСК;

в режиме настройки и выбора параметров измерений - НАСТРОЙКА.

Во всех режимах измерений предусмотрено сохранение результатов в памяти прибора.

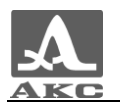

В режиме НОРМА толщиномер позволяет оперативно определять толщину объекта контроля (ОК) и оценивать ее принадлежность заданному интервалу и критерию срабатывания АСД.

В режиме ПАМЯТЬ толщиномер позволяет оперативно определять толщину ОК, просматривать на экране записанные в память прибора результаты измерений, а также выполнять коррекцию записей, проводя повторные измерения с записью данных в корректируемые ячейки памяти.

В режиме ДОПУСК толщиномер позволяет оперативно определять отклонение толщины ОК от номинала.

Режим НАСТРОЙКА позволяет изменять выбранные условия и параметры измерений. Набор параметров, доступных для редактирования, состоит из общих для всех режимов и индивидуальных для каждого режима измерений.

1.3.4 Дисплей прибора

<span id="page-9-0"></span>Во всех режимах работы в верхней строке дисплея присутствует информация о текущем режиме работы прибора и уровне заряда аккумулятора.

В таблице [2](#page-9-1) приведены виды пиктограмм закладок режимов работы.

<span id="page-9-1"></span>Таблица 2

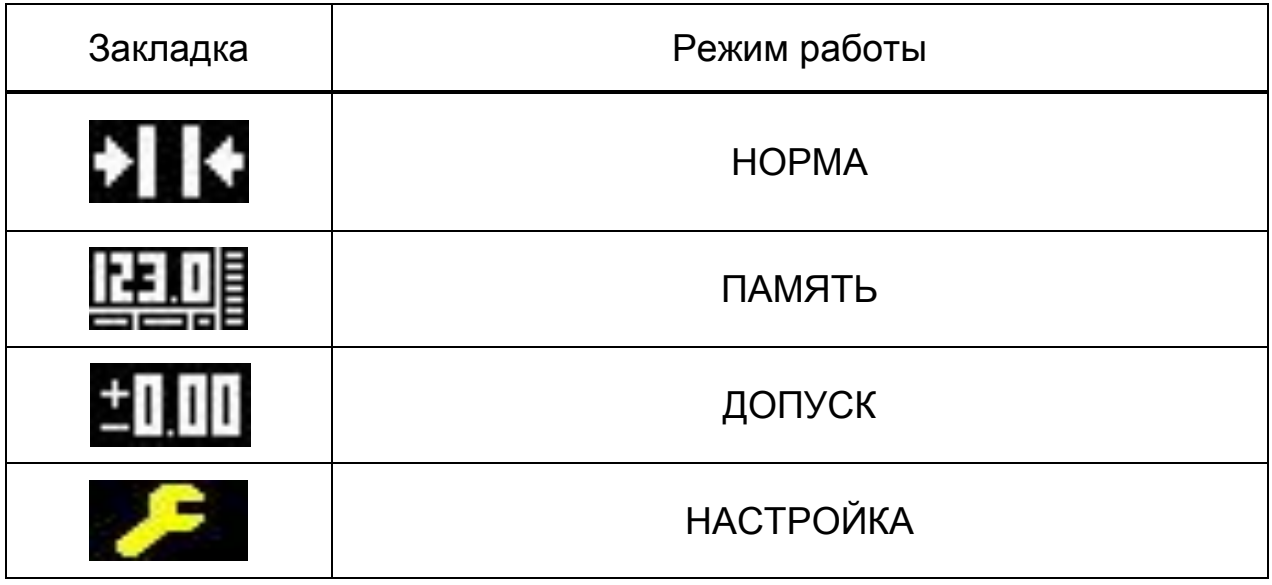

Пиктограммы режимов измерения всегда располагаются слева направо в следующей последовательности: НОРМА – ПАМЯТЬ - ДОПУСК, при этом пиктограмма активного режима выделена желтым цветом (рисунок [5\)](#page-10-0).

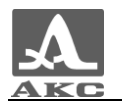

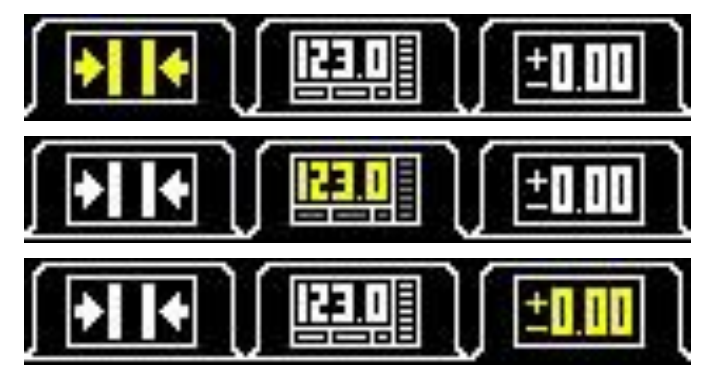

<span id="page-10-0"></span>Рисунок 5

При входе в режим НАСТРОЙКА, его пиктограмма отображается на месте пиктограммы того режима, из которого был произведен вход, параметры и установки режима становятся доступны для редактирования (рисунок [6\)](#page-10-1).

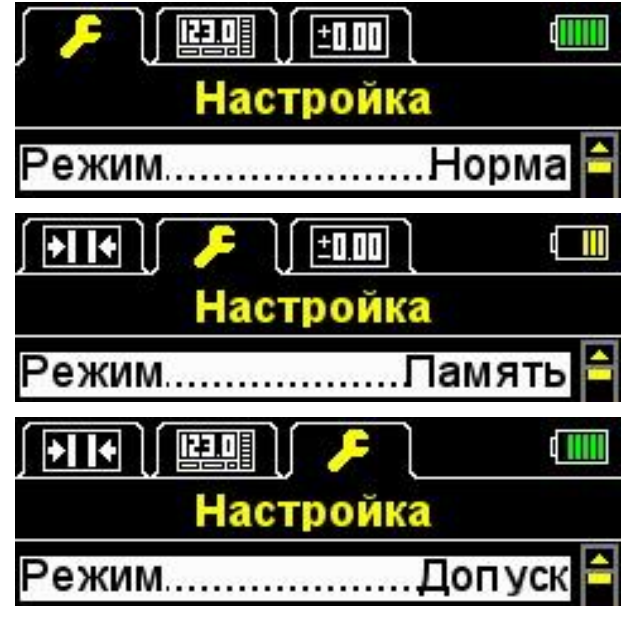

<span id="page-10-1"></span>Рисунок 6

В режимах НОРМА, ПАМЯТЬ И ДОПУСК ниже всегда присутствуют символы, информирующие о наличии и уровне сигнала, а также методе проведения измерений, информация о единицах измерения и числовое значение результата измерения.

В таблице [3](#page-11-0) приведено описание индикаторов акустического контакта и метода проведения измерений.

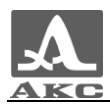

<span id="page-11-0"></span>Таблица 3

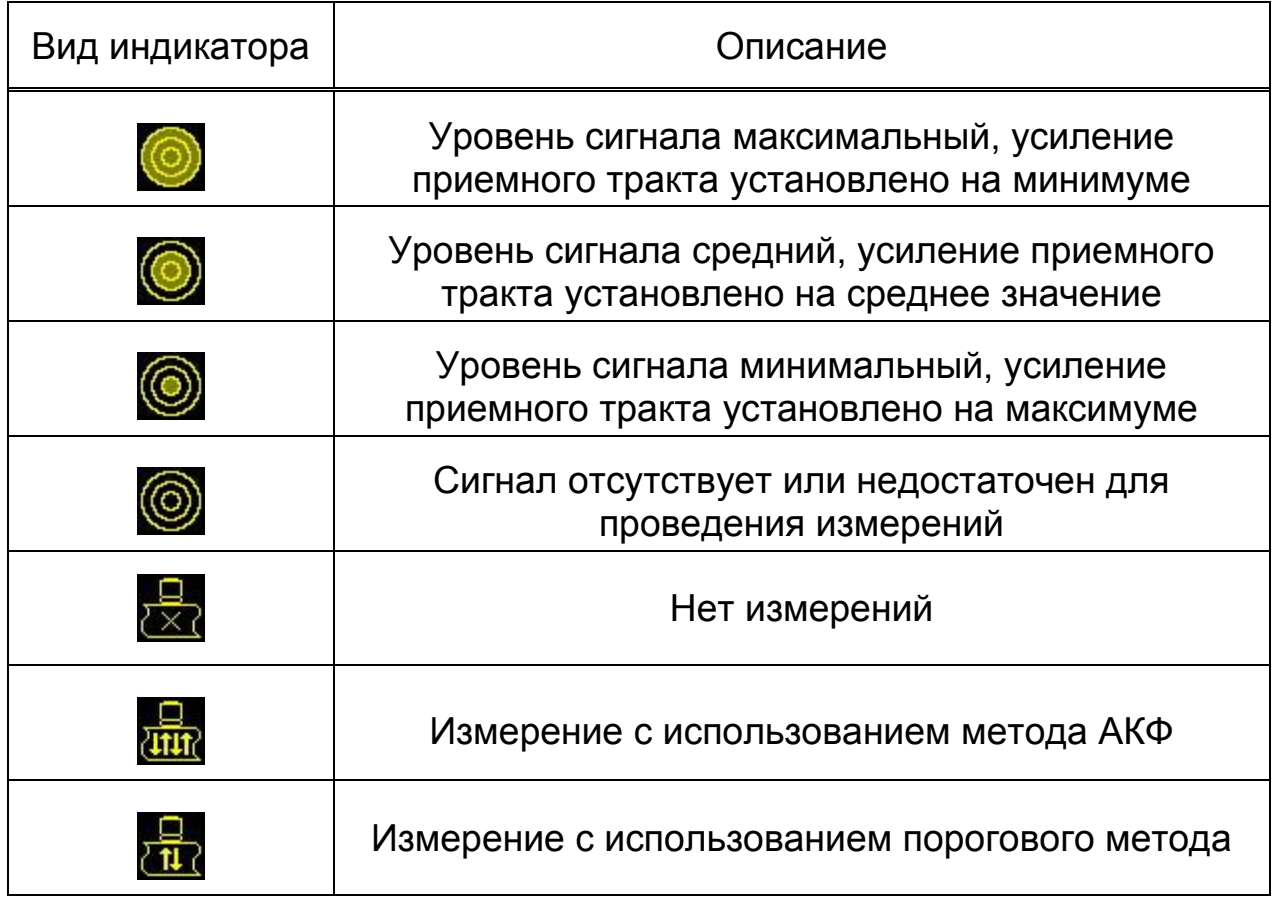

Вид дисплея толщиномера в режиме НОРМА представлен на рисунке [7.](#page-11-1)

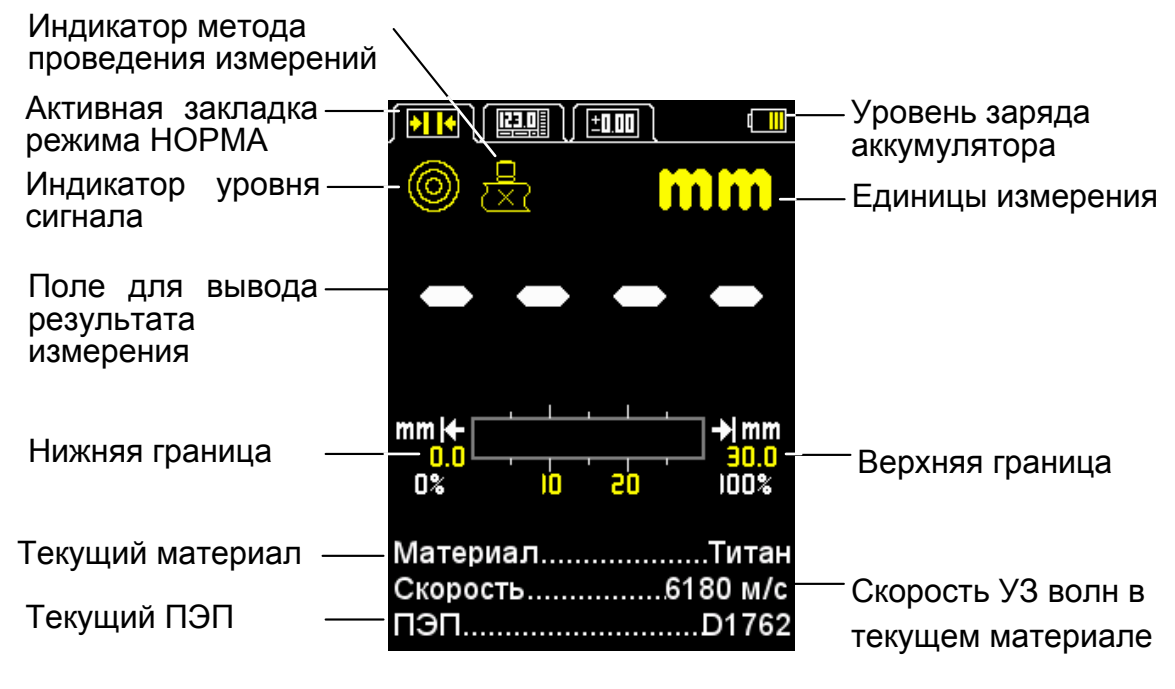

<span id="page-11-1"></span>Рисунок 7

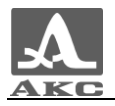

Вид дисплея толщиномера в режиме ПАМЯТЬ представлен на рисунке [8.](#page-12-0)

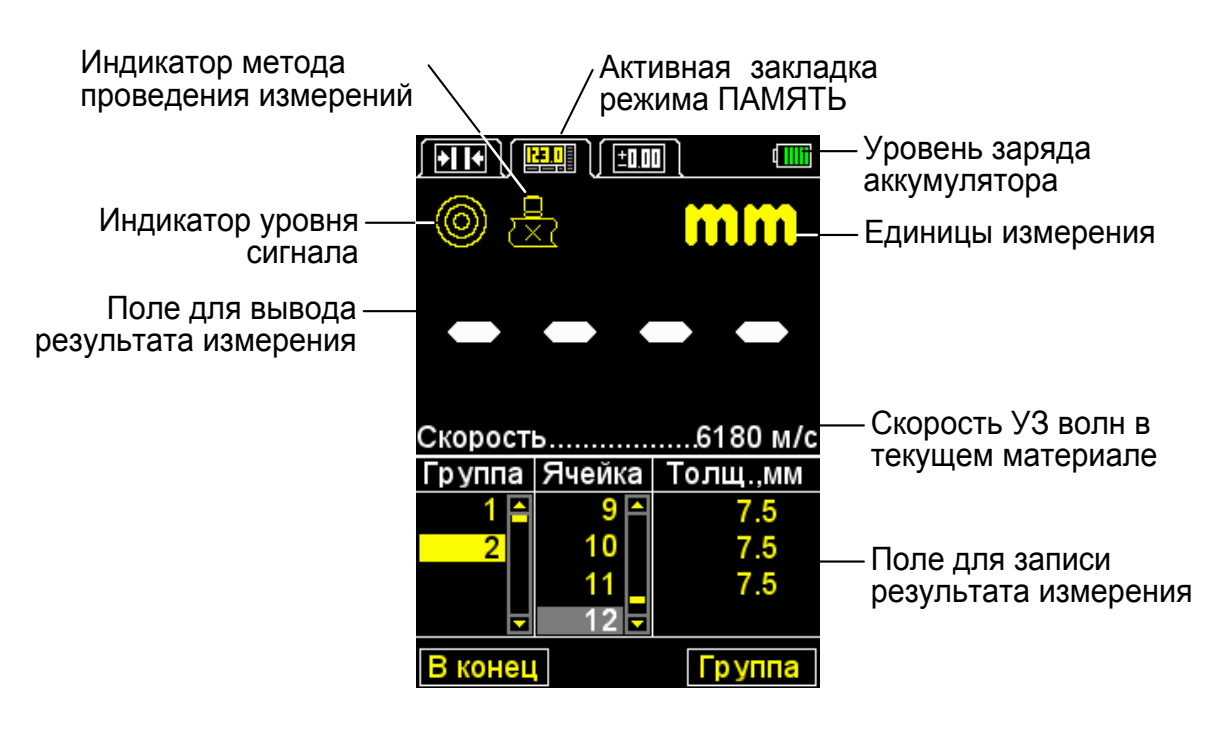

<span id="page-12-0"></span>Рисунок 8

Вид дисплея толщиномера в режиме ДОПУСК представлен на рисунке [9.](#page-12-1)

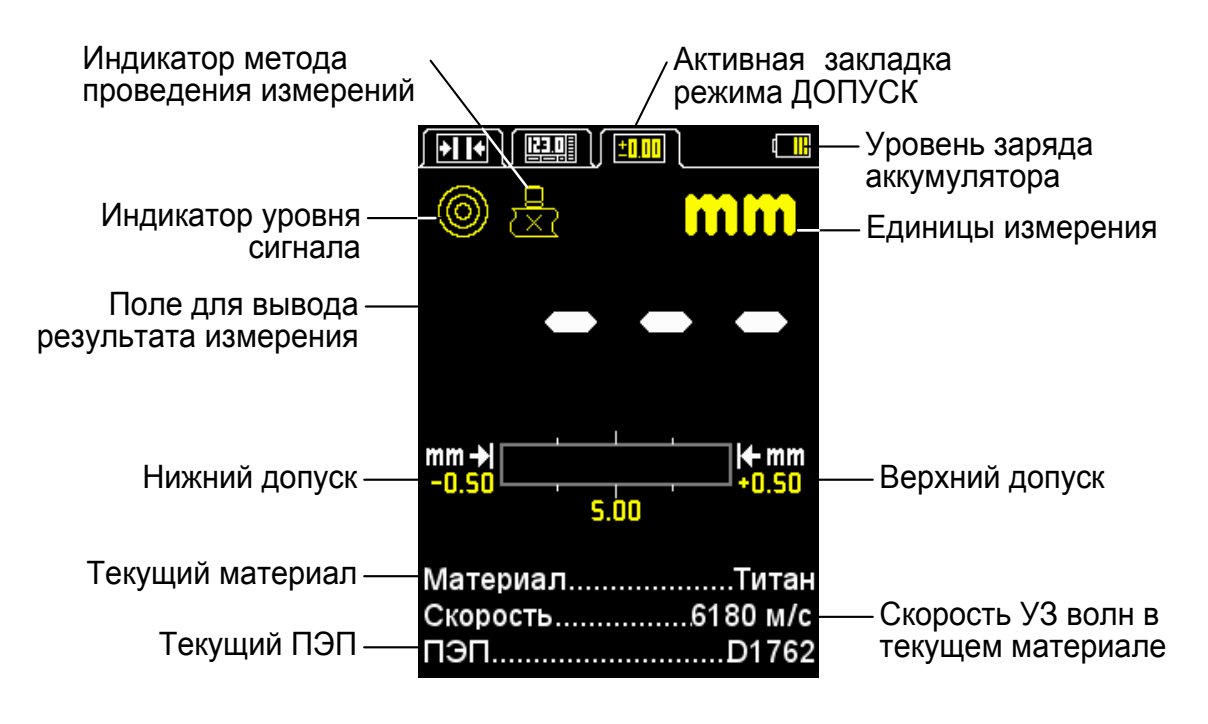

<span id="page-12-1"></span>Рисунок 9

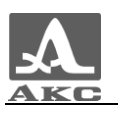

#### 1.3.5 Клавиатура прибора

<span id="page-13-0"></span>Клавиатура толщиномера (рисунок [10\)](#page-13-1) содержит 11 функциональных клавиш и клавишу включения / выключения прибора.

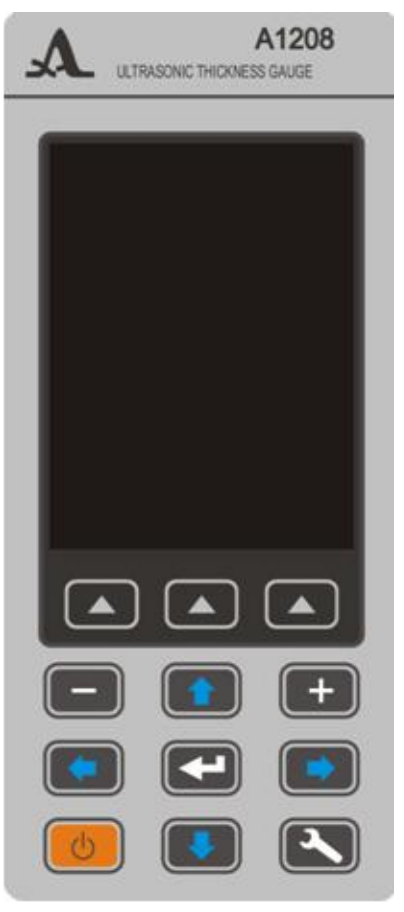

<span id="page-13-1"></span>Рисунок 10

Основные функции клавиш:

включения / выключения прибора.

Клавиша (ВКЛ / ВЫКЛ) служит для

ВНИМАНИЕ: ПРИБОР АВТОМАТИЧЕСКИ ВЫКЛЮЧАЕТСЯ ЧЕРЕЗ 10 МИНУТ, ЕСЛИ ЗА ЭТОТ ПЕРИОД НЕ ПРОИСХОДИТ НАЖАТИЯ КАКИХ-ЛИБО КЛАВИШ, НЕ ИДЕТ ПРОЦЕСС ИЗМЕРЕНИЙ.

ВНИМАНИЕ: ЧЕРЕЗ 2 МИНУТЫ, ПОДСВЕТКА ЭКРАНА АВТОМАТИЧЕСКИ УСТАНАВЛИВАЕТСЯ НА МИНИМАЛЬНОЕ ЗНАЧЕНИЕ – 20%, ЕСЛИ ЗА ЭТОТ ПЕРИОД НЕ ПРОИСХОДИТ НАЖАТИЯ КАКИХ-ЛИБО КЛАВИШ, НЕ ИДЕТ ПРОЦЕСС ИЗМЕРЕНИЙ!

Функциональные клавиши (F) выполняют различные действия, в зависимости от выбранного режима работы прибора. Наименование текущей функции выводится на дисплей над каждой из клавиш. В настоящем руководстве используется нумерация функциональных клавиш слева направо: F1, F2, F3 (рисунок [11\)](#page-14-0).

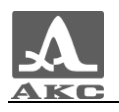

<span id="page-14-0"></span>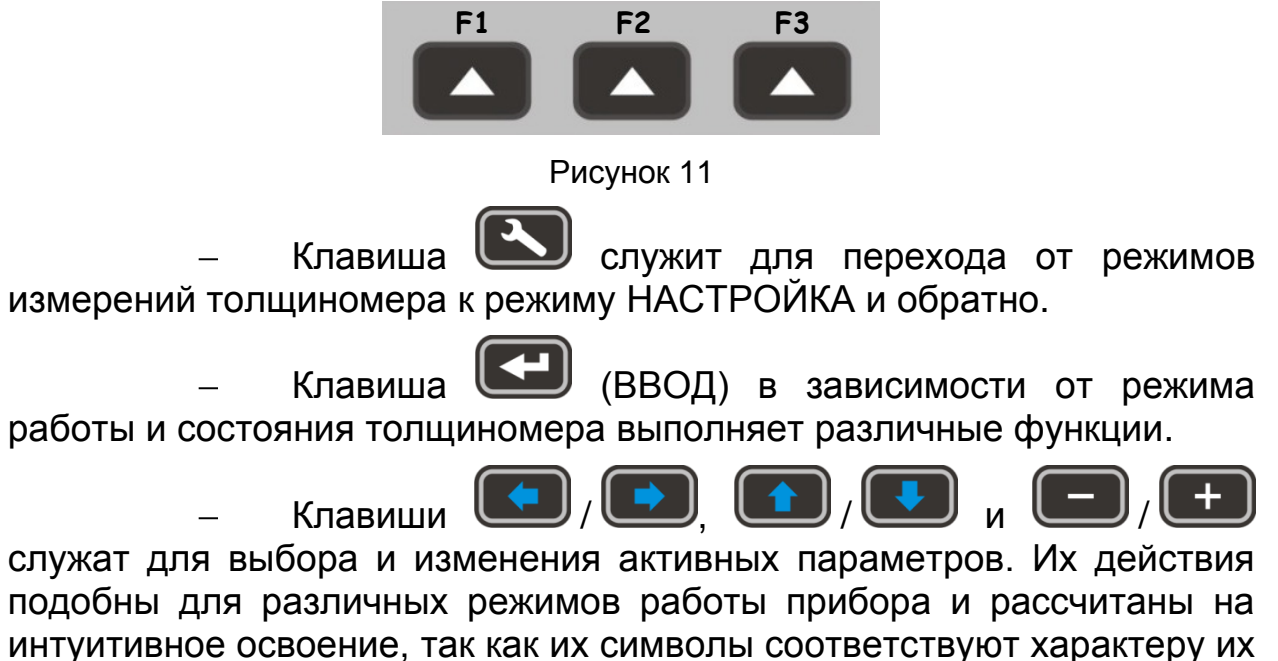

действия.

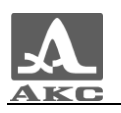

## <span id="page-15-0"></span>2 ИСПОЛЬЗОВАНИЕ ПО НАЗНАЧЕНИЮ

#### 2.1 ЭКСПЛУАТАЦИОННЫЕ ОГРАНИЧЕНИЯ

<span id="page-15-2"></span><span id="page-15-1"></span>Прибор предназначен для эксплуатации в условиях окружающей среды, указанных в п. [1.1.2.](#page-4-3)

#### 2.2 ПОДГОТОВКА ПРИБОРА К ИСПОЛЬЗОВАНИЮ

#### 2.2.1 Подготовка поверхности

<span id="page-15-3"></span>Поверхность контролируемого изделия необходимо очистить от грязи и песка, если она покрыта коррозией, то следует соскоблить рыхлую ржавчину и нанести больше смазки, чем в случае гладкой поверхности.

Зачистка грубых корродированных поверхностей изделий кроме повышения достоверности измерений позволяет продлить срок службы преобразователя.

#### 2.2.2 Подключение преобразователя

<span id="page-15-4"></span>Для определения толщины изделий используются раздельносовмещенные и совмещенные преобразователи.

Преобразователь следует подключать, соблюдая маркировку.

В зависимости от типа преобразователя используются два типа кабеля и, соответственно, два способа подключения ПЭП.

Раздельно-совмещенные (РС) преобразователи подключаются с помощью двойного кабеля с разъемами типа LEMO 00.

Кабель, обозначенный красным хвостовиком, следует подключать к разъему, маркированному красной точкой (рисунок [12\)](#page-15-5).

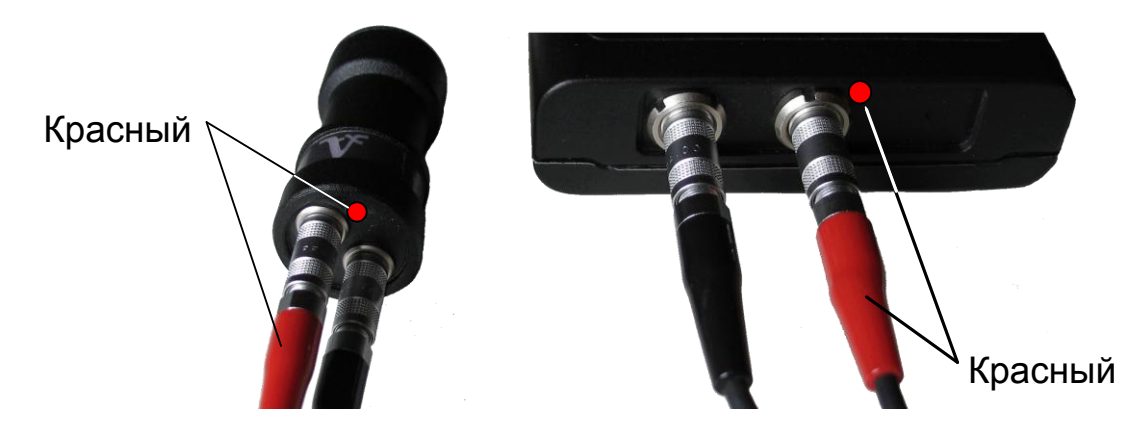

<span id="page-15-5"></span>Рисунок 12

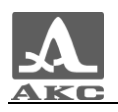

<span id="page-16-0"></span>Совмещенные преобразователи подключаются с помощью одинарного кабеля LEMO 00 к немаркированному разъему.

#### 2.2.3 Включение/выключение прибора

Для включения прибора необходимо нажать клавишу .

В момент включения прозвучит короткий мелодичный сигнал. На экране прибора на 2 секунды появится заставка с названием прибора и номером версии прошивки (рисунок [13\)](#page-16-1).

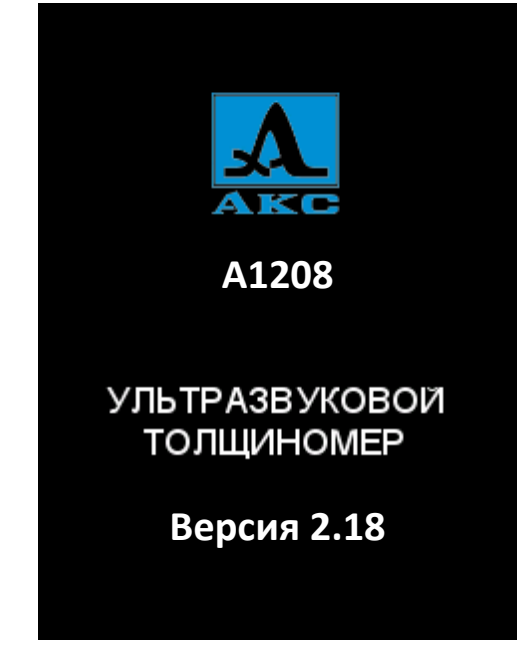

Рисунок 13

<span id="page-16-1"></span>Толщиномер автоматически перейдет в режим, который был установлен в момент его последнего выключения, с соответствующими настройками.

Если при включении к прибору подключен тот же преобразователь, что использовался перед последним выключением, то прибор будет сразу готов к работе. При подключении другого преобразователя сначала следует провести настройку прибора на работу с ним.

Выключение прибора осуществляется вручную нажатием клавиши **ОЛИ** или автоматически через 10 минут при отсутствии нажатия каких-либо клавиш, процесса измерений.

Все настройки толщиномера сохраняются при его выключении и полном разряде аккумулятора.

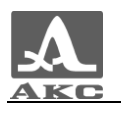

<span id="page-17-0"></span>2.2.4 Настройка и адаптация прибора к параметрам используемого преобразователя

ВНИМАНИЕ: ПЕРЕД НАЧАЛОМ ЭКСПЛУАТАЦИИ ПРИБОРА И ПРИ СМЕНЕ ПРЕОБРАЗОВАТЕЛЯ НЕОБХОДИМО ПРОВЕСТИ ПРОЦЕДУРУ НАСТРОЙКИ И АДАПТАЦИИ ПРИБОРА К ИНДИВИДУАЛЬНЫМ ПАРАМЕТРАМ ИСПОЛЬЗУЕМОГО ПЭП!

Без проведения этой процедуры прибор будет неработоспособен и при переходе к любому из режимов измерения на экране будет присутствовать предупреждающая надпись «Выполнить тест ПЭП».

2.2.4.1 Выбор преобразователя

<span id="page-17-1"></span>Для выбора преобразователя следует:

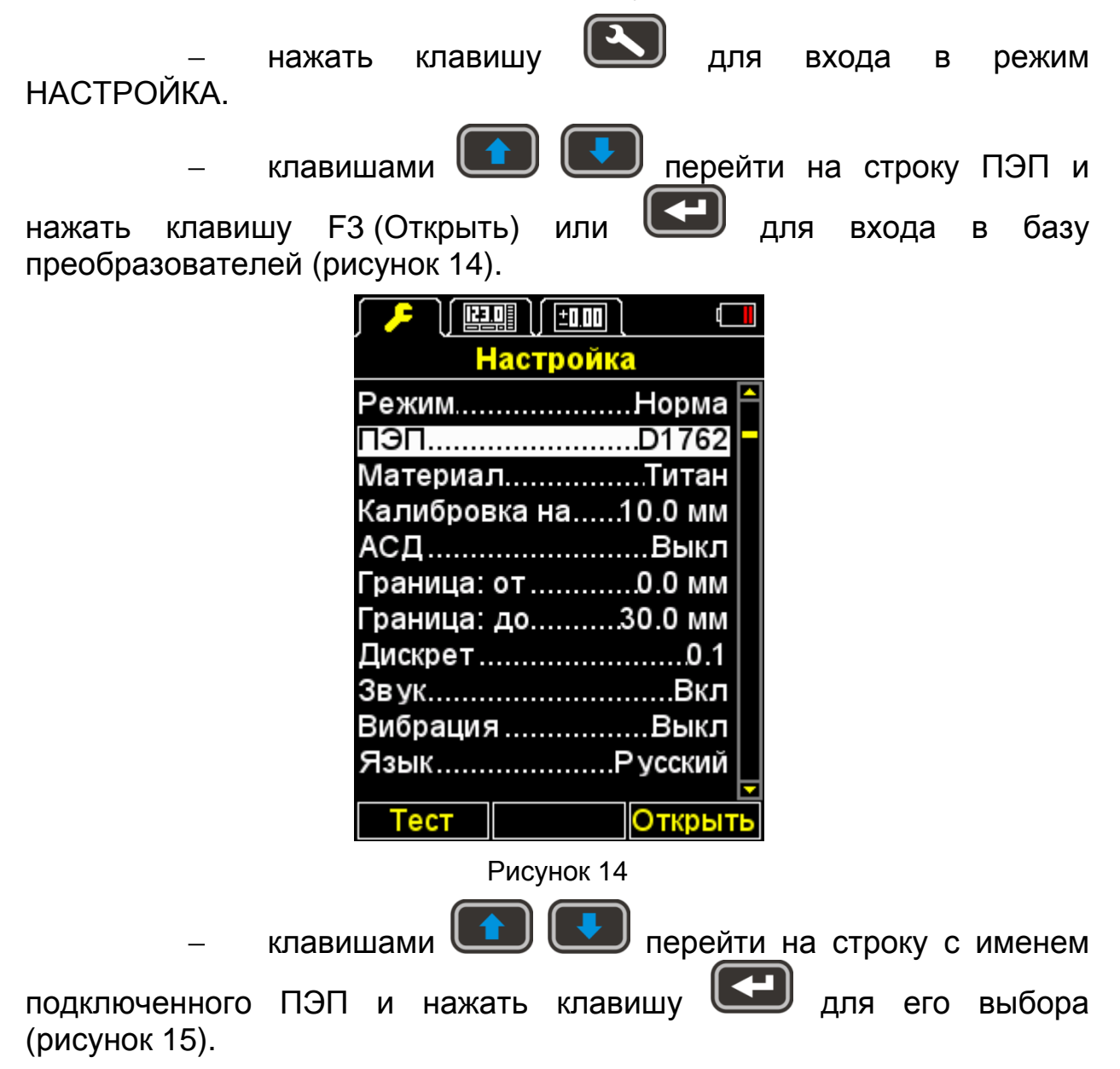

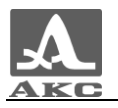

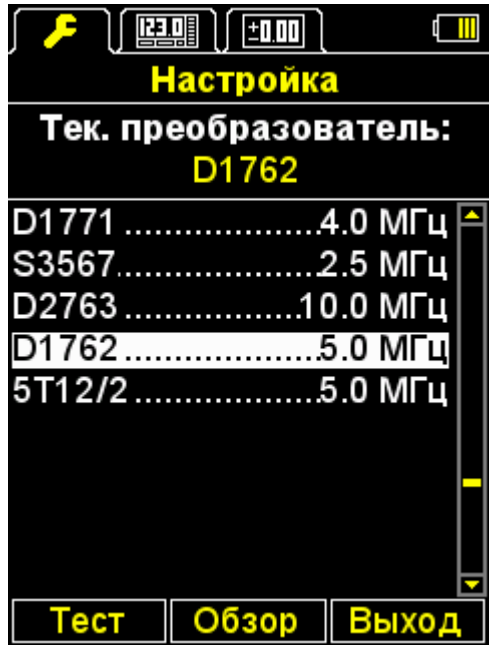

<span id="page-18-0"></span>Рисунок 15

После выбора преобразователя автоматически запустится процесс тестирования ПЭП и адаптации прибора к его индивидуальным параметрам.

<span id="page-18-1"></span>2.2.4.2 Адаптация прибора к параметрам используемого преобразователя

Адаптация проходит в два этапа. На первом этапе прибор автоматически анализирует характеристики УЗ преобразователя, а на втором - адаптируется к ним, используя реальный эхо-сигнал от встроенного в прибор юстировочного образца.

Для адаптации прибора к индивидуальным параметрам используемого УЗ преобразователя необходимо:

Войти в режим НАСТРОЙКА.

Перейти на строку «ПЭП» и нажать клавишу F1 (Тест). На экране появится надпись «**ТЕСТ ПЭП** - Поднимите ПЭП в воздух, удалите с него масло и нажмите ВВОД».

Удалить с преобразователя контактную смазку и, не приводя в контакт с юстировочным образцом, нажать  $\mathbb I$ 

На экране появится надпись «Идет тестирование – Пожалуйста подождите…».

Необходимо дождаться надписи на экране «**ТЕСТ ПЭП** - Установите ПЭП на юстировочный образец и нажмите ВВОД».

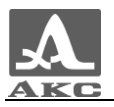

Нанести на юстировочный образец прибора контактную жидкость и установить на него преобразователь. Нажать клавишу l

На экране появится надпись «Идет тестирование – Пожалуйста подождите…».

По окончании тестирования на экран будет выведено сообщение о его результатах – положительном, с индикацией значения толщины юстировочного образца, или отрицательном (рисунок [16\)](#page-19-0).

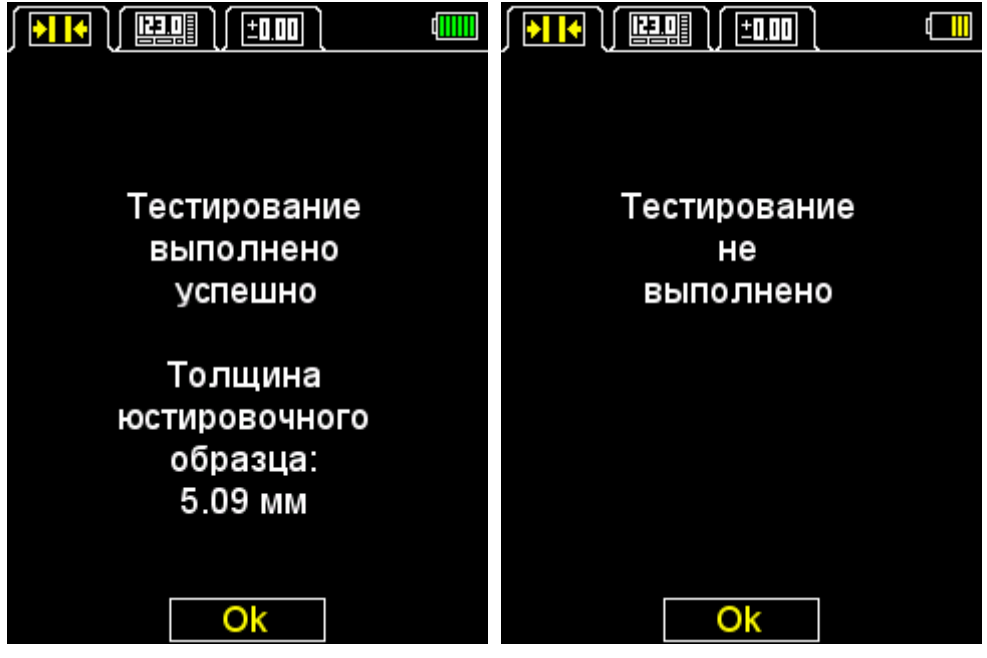

Снять преобразователь с юстировочного образца.

Нажать клавишу F2 (Ок). При успешном результате тестирования прибор перейдет в режим измерений, в противном случае вернется в главное окно режима НАСТРОЙКА.

На любом шаге процедуры тестирования ее можно отменить, нажав клавишу F2 (Отмена), в этом случае прибор вернется в основное окно режима НАСТРОЙКА.

На рисунке [17](#page-20-2) приведена последовательность видов экрана прибора при прохождении процесса адаптации с его успешным завершением.

<span id="page-19-0"></span>Рисунок 16

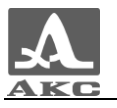

| <br>$\lfloor$ (e.g) $\lfloor$ (e.g) $\rfloor$                     | $\sqrt{310}\, \sqrt{\,930}\, \sqrt{\,900\,}$ |                                        | $\sqrt{ \cdot  \cdot  \cdot }$ (ggg $\sqrt{ \cdot  \cdot  \cdot }$ |  |
|-------------------------------------------------------------------|----------------------------------------------|----------------------------------------|--------------------------------------------------------------------|--|
| <u>ТЕСТ ПЭП</u>                                                   | Идет тестирование                            |                                        | ТЕСТ ПЭП                                                           |  |
| Поднимите ПЭП в воздух,<br>удалите с него масло<br>и нажмите ВВОД | 33%<br>Пожалуйста подождите                  |                                        | Установите ПЭП на<br>юстировочный образец<br>и нажмите ВВОД        |  |
| Отмена<br>$\overline{\textbf{H}}$ ) $\boxed{\textbf{H}}$          | Отмена<br>印皿<br>$\mathsf{r}$ and             | $\boxed{16}$ $\boxed{24}$ $\boxed{10}$ | Отмена<br><b>dilili</b>                                            |  |
| Идет тестирование<br>20%                                          |                                              |                                        | Тестирование<br>выполнено<br>успешно                               |  |
| Пожалуйста подождите                                              |                                              |                                        | Толщина<br>юстировочного<br>образца:<br>5.09 MM                    |  |
| Отмена                                                            |                                              |                                        | Ok                                                                 |  |

<span id="page-20-2"></span>Рисунок 17

## <span id="page-20-0"></span>2.3 ИСПОЛЬЗОВАНИЕ ПРИБОРА

#### 2.3.1 Работа с прибором

<span id="page-20-1"></span>При работе с прибором не рекомендуется скользить без необходимости рабочей поверхностью УЗ преобразователя по поверхности ОК. При контроле изделий с большой площадью поверхностей в нескольких различных точках лучше переставлять УЗ преобразователь в эти точки, отрывая его от поверхности изделия, а не сканировать непрерывно по ней. Сканирование существенно ускоряет износ УЗ преобразователя. Если сканирование все же необходимо, например, при поиске локальных утонений материала, то следует выполнять его максимально осторожно без сильного нажима на УЗ преобразователь и только с чистой контактной смазкой на предварительно очищенной от грязи поверхности.

Следует учитывать температурную зависимость скорости ультразвука в материалах при контроле охлажденных или нагретых изделий. Для получения максимальной точности измерений следует

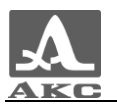

настраивать прибор на скорость ультразвука по калибровочному образцу, имеющему ту же температуру, что и объект контроля.

Не следует оставлять на УЗ преобразователе контактную смазку после окончания работы. Капля жидкости может дать отраженный сигнал и прибор не сможет выключиться автоматически.

#### 2.3.2 Режим НАСТРОЙКА

<span id="page-21-0"></span>Режим НАСТРОЙКА включает в себя список доступных для редактирования параметров, процедуры тестирования ПЭП и калибровки скорости на образце, просмотр базы преобразователей, а также работу с базой материалов.

Все настройки прибора сохраняются при его выключении и полном разряде аккумулятора.

Вид экрана в режиме НАСТРОЙКА-НОРМА представлен на рисунке [18.](#page-21-1)

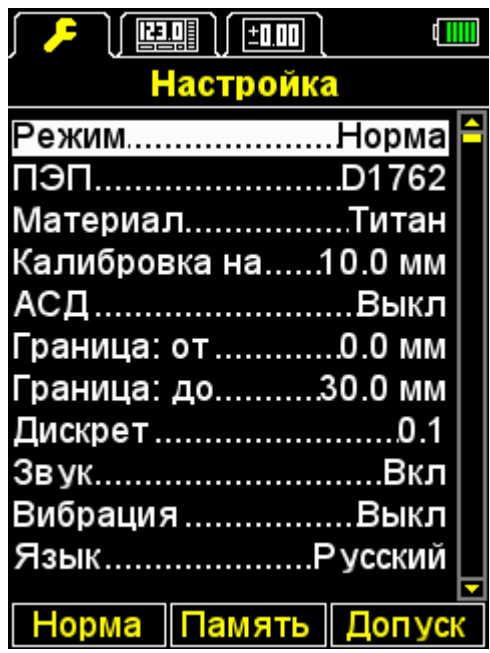

<span id="page-21-1"></span>Рисунок 18

Клавиши активные в любом меню режима НАСТРОЙКА:

- перемещение активной строки по пунктам меню, переход осуществляется циклически, т.е. при достижении последней строки меню происходит переход на первую и наоборот. Параметр, на котором находится активная строка, становится доступным для выбора или редактирования;

- выбор для редактирования разряда числового значения параметра;

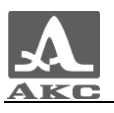

 $\Box$  $\overline{\mathbf{+}}$ **)**<br>9 - уменьшение/увеличение числового значения выбранного разряда.

Пункты меню режима НАСТРОЙКА общие для всех режимов измерения, соответствующие им параметры (в метрической системе измерений) и функции приведены в таблице [4](#page-22-0) .

#### <span id="page-22-0"></span>Таблица 4

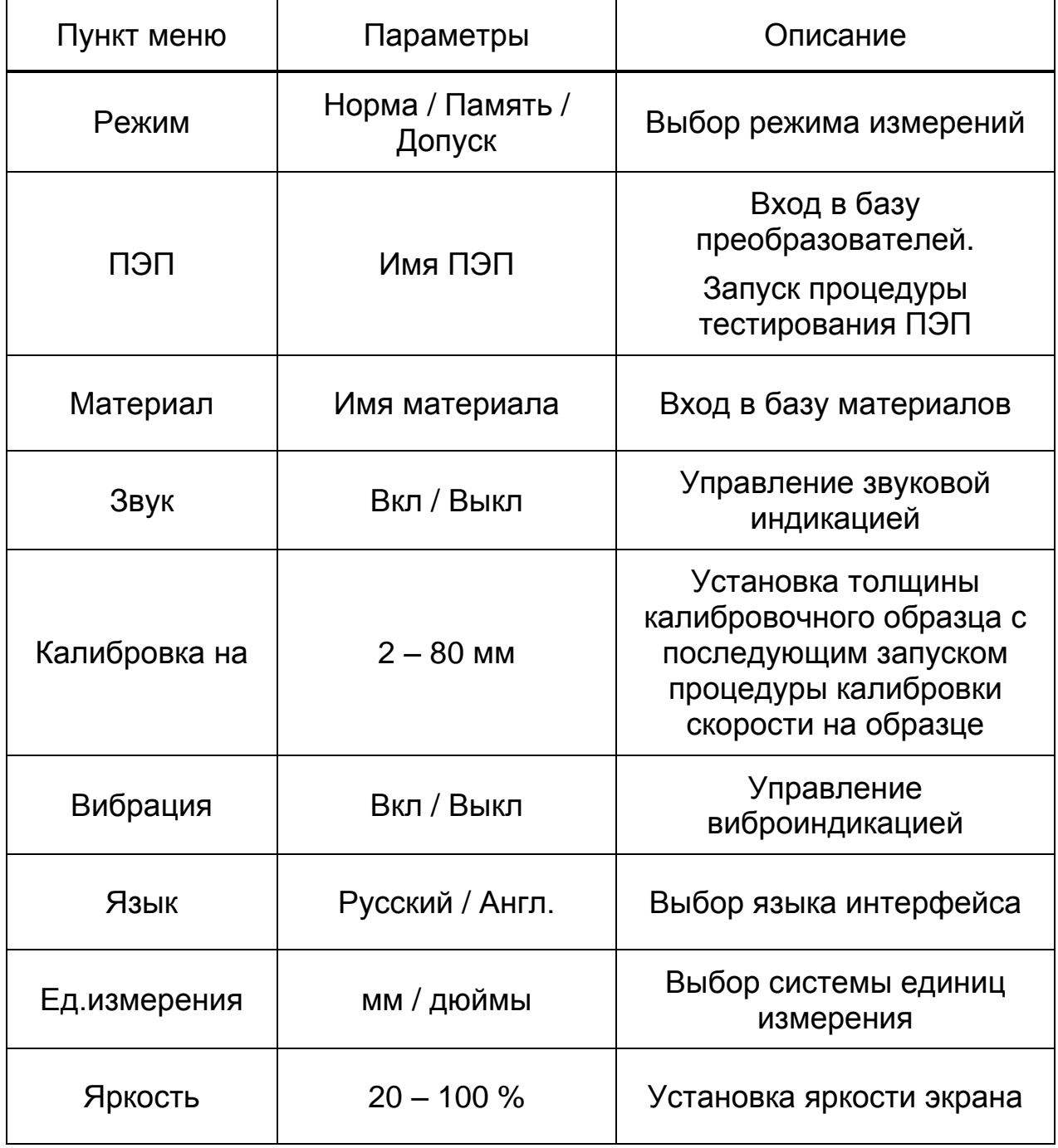

Дополнительные пункты меню режима НАСТРОЙКА-НОРМА являющиеся общими для режимов НОРМА и ПАМЯТЬ, соответствующие им параметры (в метрической системе измерений) и функции приведены в таблице [5](#page-23-0) .

<span id="page-23-0"></span>Таблица 5

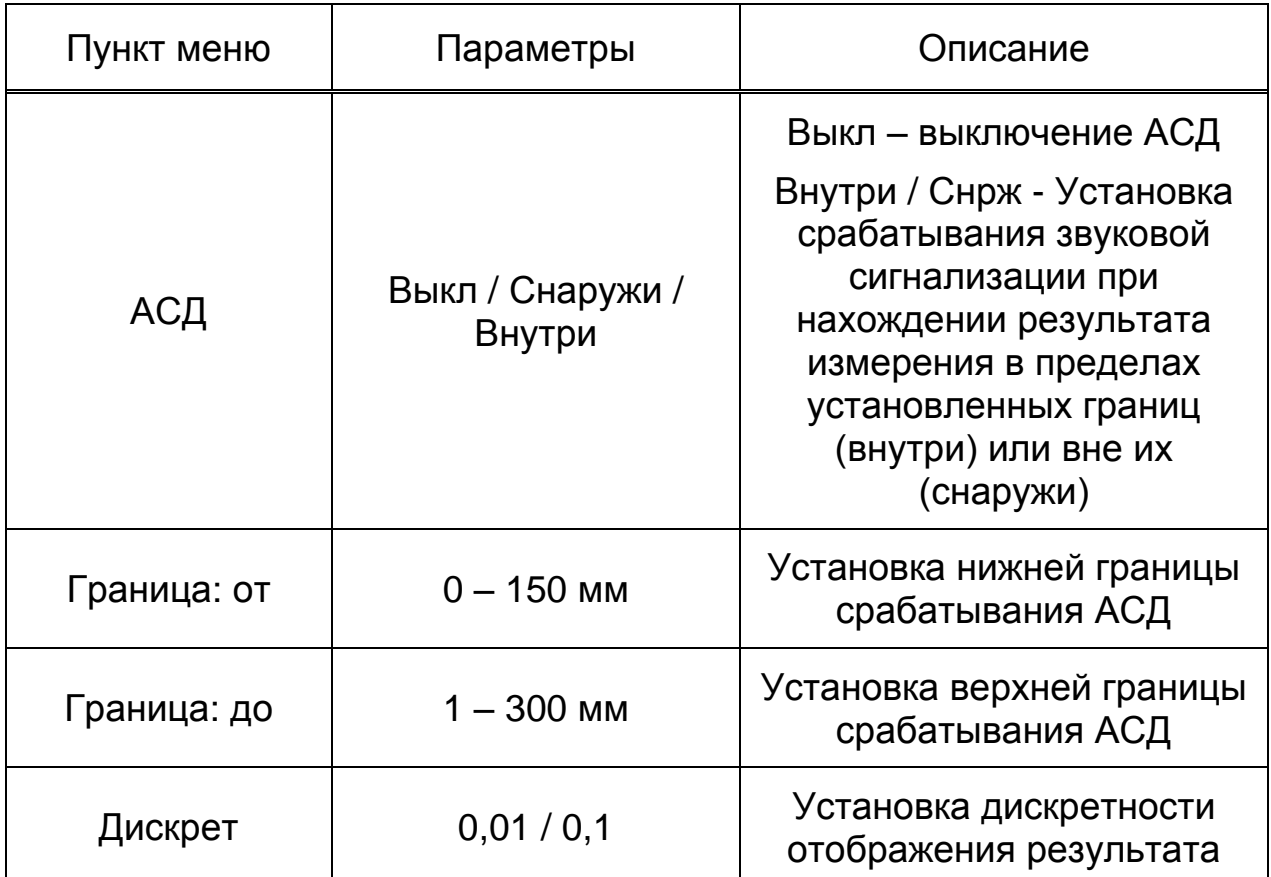

Дополнительные пункты меню режима НАСТРОЙКА-ПАМЯТЬ и соответствующие им параметры (в метрической системе измерений) и функции приведены в таблице [6](#page-23-1) .

<span id="page-23-1"></span>Таблица 6

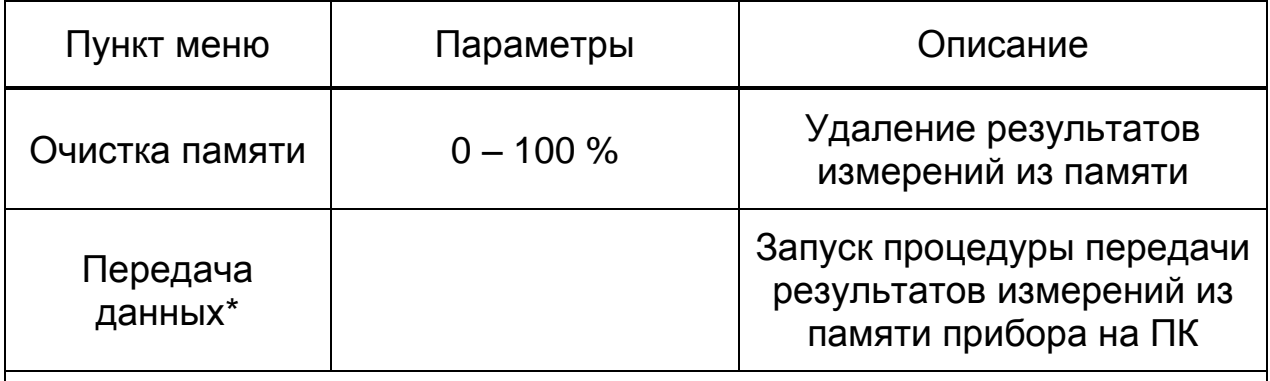

\* - Только при использовании ранних версий программы DataSaver. Начиная с версии 3.0 передача данных инициируется из программы DataSaver и проведение каких-либо действий на клавиатуре прибора не требуется.

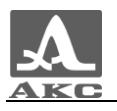

Дополнительные пункты меню режима НАСТРОЙКА-ДОПУСК и соответствующие им параметры (в метрической системе измерений) и функции приведены в таблице [7](#page-24-0) .

<span id="page-24-0"></span>Таблица 7

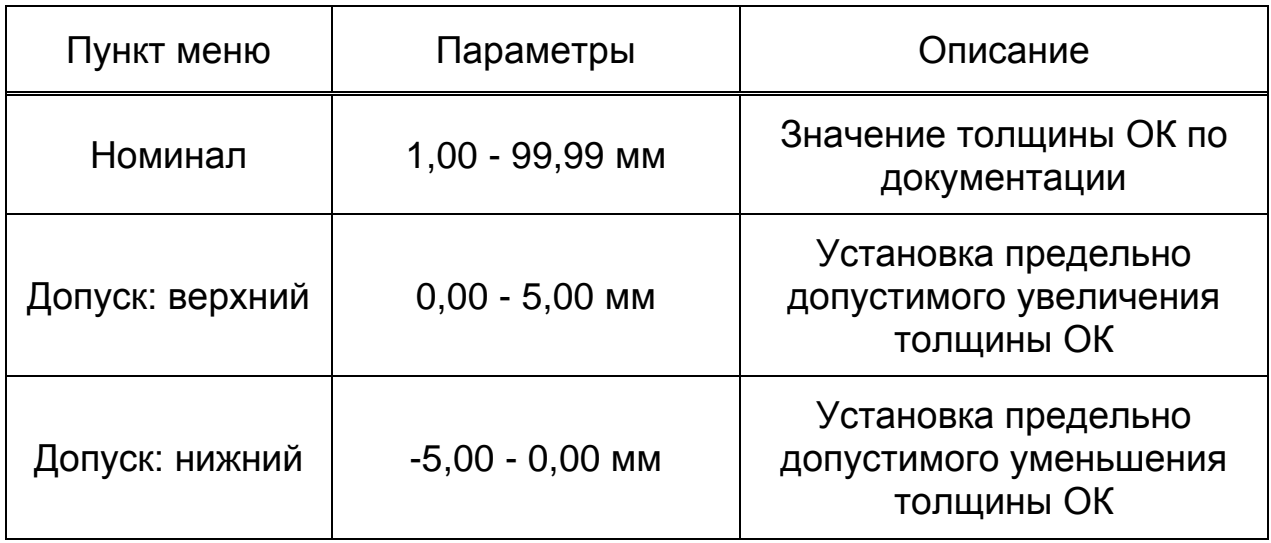

2.3.2.1 Пункт РЕЖИМ

Выбор режима измерений:

НОРМА - с отображением принадлежности результата измерений заданному интервалу и критерию;

ПАМЯТЬ - с отображением на экране прибора сохраненных в памяти результатов измерений.

ДОПУСК - с отображением величины и направления отклонения измеренной толщины ОК от номинала.

Активные клавиши:

F1 (Норма) - выбор режима НОРМА;

F2 (Память) - выбор режима ПАМЯТЬ;

F3 (Допуск) - выбор режима ДОПУСК;

Водим в тереключение между и режимами НОРМА / ПАМЯТЬ / ДОПУСК.

Вид экрана пункта РЕЖИМ приведен на рисунке [19.](#page-25-0)

| ♪ ┃ 瞑 ┃ ┃ <mark>①</mark> |  |
|--------------------------|--|
| <b>Настройка</b>         |  |
| РежимHopмa               |  |
| ПЭП……………………D1762         |  |
| МатериалТитан            |  |
| Калибровка на10.0 мм     |  |
| АСД Выкл                 |  |
| Граница: от 0.0 мм       |  |
| Граница: до30.0 мм       |  |
| Дискрет……………………0.1       |  |
| ЗвукBкл                  |  |
| Вибрация Выкл            |  |
| Язык Русский             |  |
|                          |  |
| Норма Память Допуск      |  |

<span id="page-25-0"></span>Рисунок 19

2.3.2.2 Пункт ПЭП

Вход в базу преобразователей.

Активные клавиши:

F1 (Тест) - запуск процедуры тестирования ПЭП и адаптации прибора к выбранному преобразователю;

F3 (Открыть) или **- Вход в базу преобразователей.** 

Вид экрана пункта ПЭП приведен на рисунке [20.](#page-25-1)

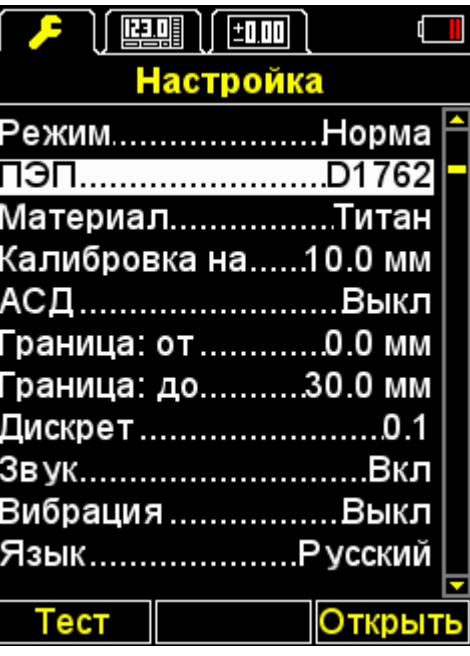

<span id="page-25-1"></span>Рисунок 20

Просмотр базы преобразователей.

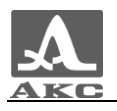

В заголовке окна отображается информация об используемом в настоящий момент ПЭП - «Тек. преобразователь:».

ВНИМАНИЕ: У ПОЛЬЗОВАТЕЛЯ НЕТ ВОЗМОЖНОСТИ САМОСТОЯТЕЛЬНО ПОПОЛНЯТЬ И ИЗМЕНЯТЬ БАЗУ ПРЕОБРАЗОВАТЕЛЕЙ!

Активные клавиши:

F1 (Обзор) - просмотр подробной информации о преобразователе. На экран выводится информация об имени, типе и частоте ПЭП.

F3 (Выход) - возвращение в основное окно режима НАСТРОЙКА.

- выбор преобразователя из списка, при этом автоматически запускается процедура тестирования ПЭП и адаптации прибора к его параметрам. Подробно процедура описана в п. [2.2.4.2.](#page-18-1)

При выходе из базы прибор запоминает последнюю активную строку и устанавливает ее при повторном входе в базу. После выключения прибора информация об активной строке базы сбрасывается.

На рисунке [21](#page-26-0) приведены виды экрана прибора при просмотре базы преобразователей.

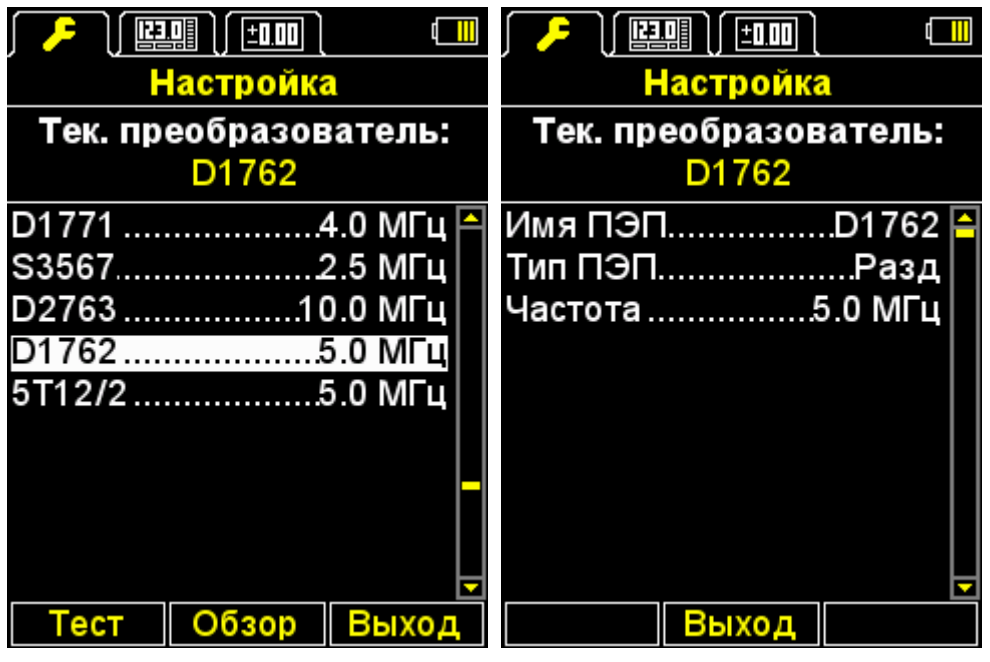

<span id="page-26-0"></span>Рисунок 21

2.3.2.3 Пункт МАТЕРИАЛ

Вход в базу материалов.

Активные клавиши:

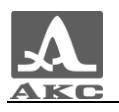

F2 (Открыть) или  $\sum$  вход в базу материалов, для записи в память новых и редактирования уже существующих материалов, а также выбора материала для работы.

Вид экрана пункта МАТЕРИАЛ приведен на рисунке [22.](#page-27-0)

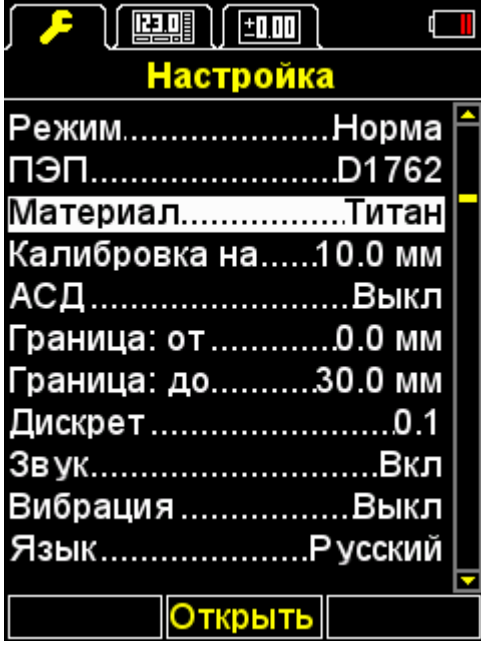

<span id="page-27-0"></span>Рисунок 22

– Работа с базой материалов.

В памяти прибора может храниться информация о 64 материалах.

В заголовке окна отображается информация об используемом в настоящий момент (текущем) материале и скорости ультразвука в нем.

*Создание нового материала.*

В меню первым отображается пункт НОВЫЙ, а далее названия и скорости прохождения УЗ волн материалов, записанных в память прибора (рисунок [23\)](#page-28-0).

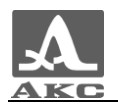

| $\lfloor \frac{\ln n}{\ln n} \rfloor$ |  |  |
|---------------------------------------|--|--|
| <b>Настройка</b>                      |  |  |
| Текущий материал:                     |  |  |
| Титан - 6180 м/с                      |  |  |
| Новый                                 |  |  |
| Алюминий6260                          |  |  |
| Ал. Д16Т………………6320                    |  |  |
| Золото3240                            |  |  |
| Латунь 4430                           |  |  |
|                                       |  |  |
| Лед………………………3980                      |  |  |
| Полиэтилен2300                        |  |  |
| Свинец 2160                           |  |  |
| Выхо<br>оздать                        |  |  |

<span id="page-28-0"></span>Рисунок 23

Активные клавиши:

F1 (Создать) - открытие редактора названия материала (рисунок [24\)](#page-28-1).

F3 (Выход) - возвращение в главное окно режима НАСТРОЙКА.

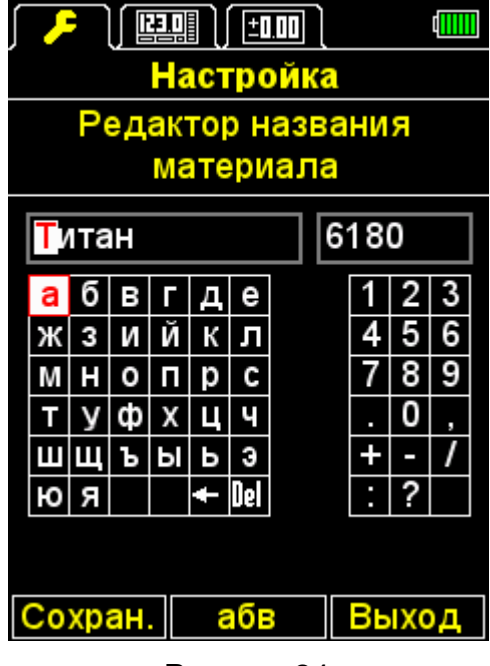

<span id="page-28-1"></span>Рисунок 24

При создании/редактировании информации о материале, записанном в памяти прибора, на экране отображается текущее название материала с инверсным активным символом, скорость прохождения УЗ волн в материале и таблицы доступных символов

В таблице [8](#page-29-0) описано назначение некоторых клавиш при работе в редакторе названия материала.

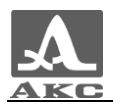

<span id="page-29-0"></span>Таблица 8

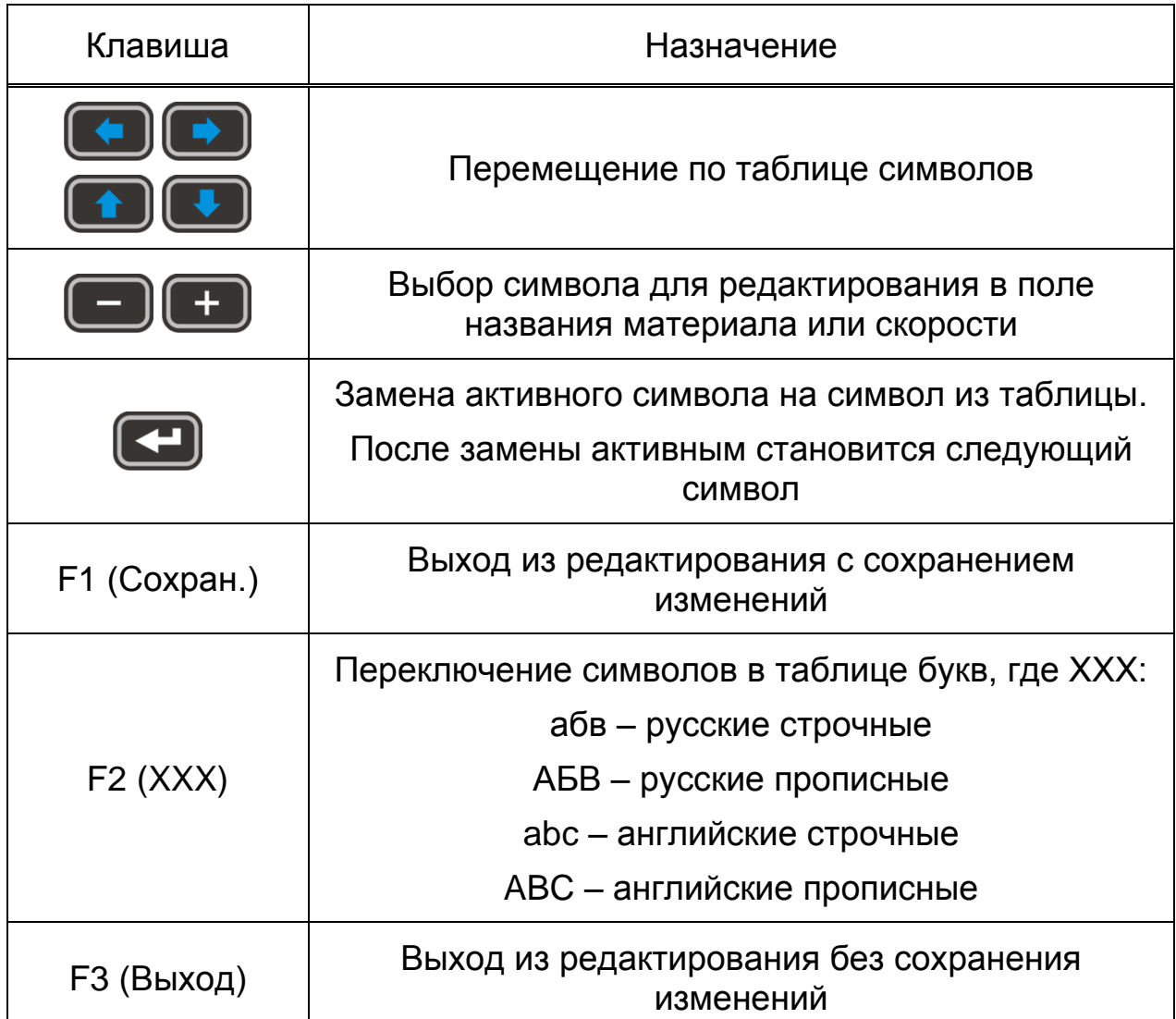

*Редактирование информации о материале*.

Активные клавиши:

F1 (Редакт.) - переход к редактированию информации о выбранном материале. Процесс редактирования аналогичен созданию информации о материале, описанном выше.

F2 (Удалить) - удаление материала из памяти прибора.

F3 (Выход) - возвращение в основное окно режима НАСТРОЙКА.

- выбора материала для работы и возвращение в основное окно режима НАСТРОЙКА.

При выходе из базы прибор запоминает последнюю активную строку и устанавливает ее при повторном входе в базу. После выключения прибора информация об активной строке базы сбрасывается.

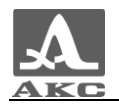

#### Вид экрана базы материалов приведен на рисунке [25.](#page-30-0)

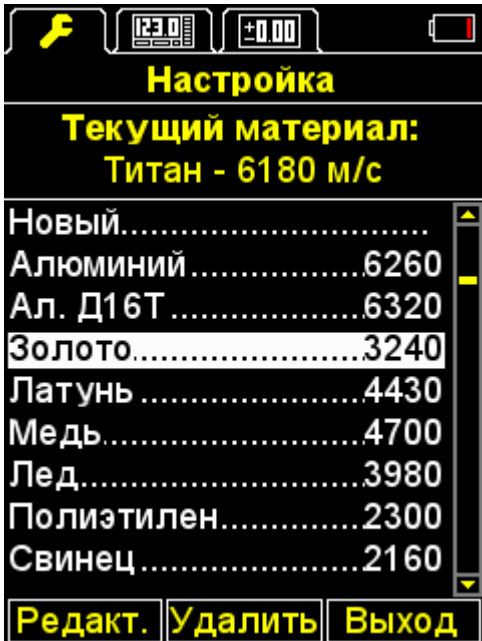

<span id="page-30-0"></span>Рисунок 25

При нажатии клавиши F2 (Удалить) на экране появляется надпись «Удалить выбранный материал?» (рисунок [26\)](#page-30-1). Можно подтвердить удаление, нажав F1 (Да), или отказаться от удаления - F3 (Нет).

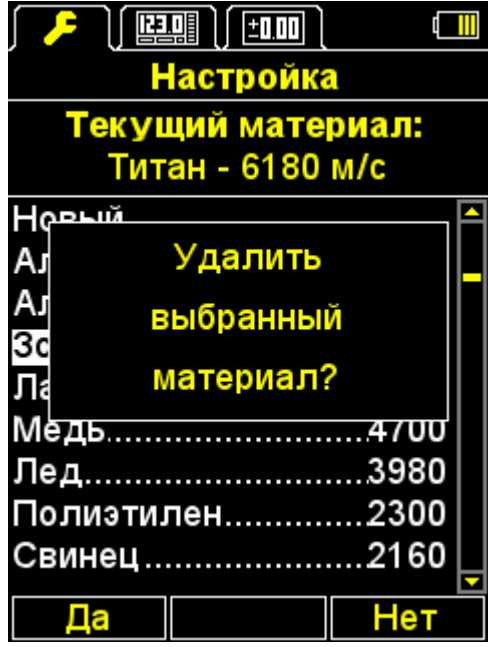

#### <span id="page-30-1"></span>Рисунок 26

2.3.2.4 Пункт КАЛИБРОВКА НА

Пункт КАЛИБРОВКА НА предназначен для определения скорости УЗ волны в материале с известной толщиной.

Толщина калибровочного образца может быть установлена в интервале от 2 до 80 мм.

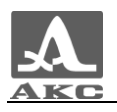

Вид экрана прибора пункта КАЛИБРОВКА НА приведен на рисунке [27.](#page-31-0)

Активные клавиши:

F1 (Выполн.) - запуск процедуры калибровки скорости на образце.

F2 (Редакт.) - установка толщины калибровочного образца.

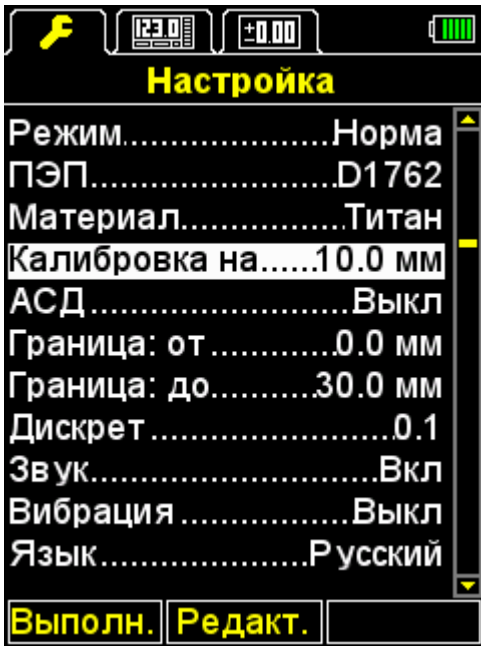

<span id="page-31-0"></span>Рисунок 27

*Установка толщины калибровочного образца и процедура калибровки скорости на образце.*

Для калибровки скорости следует:

Установить толщину образца.

Запустить процедуру калибровки скорости на образце.

На экране появится надпись «Установите ПЭП на калибровочный образец и нажмите ВВОД».

– Нанести на образец контактную смазку.

Установить ПЭП на образец заданной ранее толщины и нажать <sup>I</sup>

На экране появится надпись «Идет сбор данных на образце ХХ.Х мм», где ХХ.Х – установленная толщина образца.

Текущий результат измерения скорости будет отображаться на экране. После выполнения всех измерений на экране появится значение скорости и надпись «Сохранить результат?».

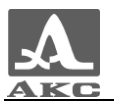

На рисунке [28](#page-32-0) приведена последовательность видов экрана прибора при проведении процедуры калибровки.

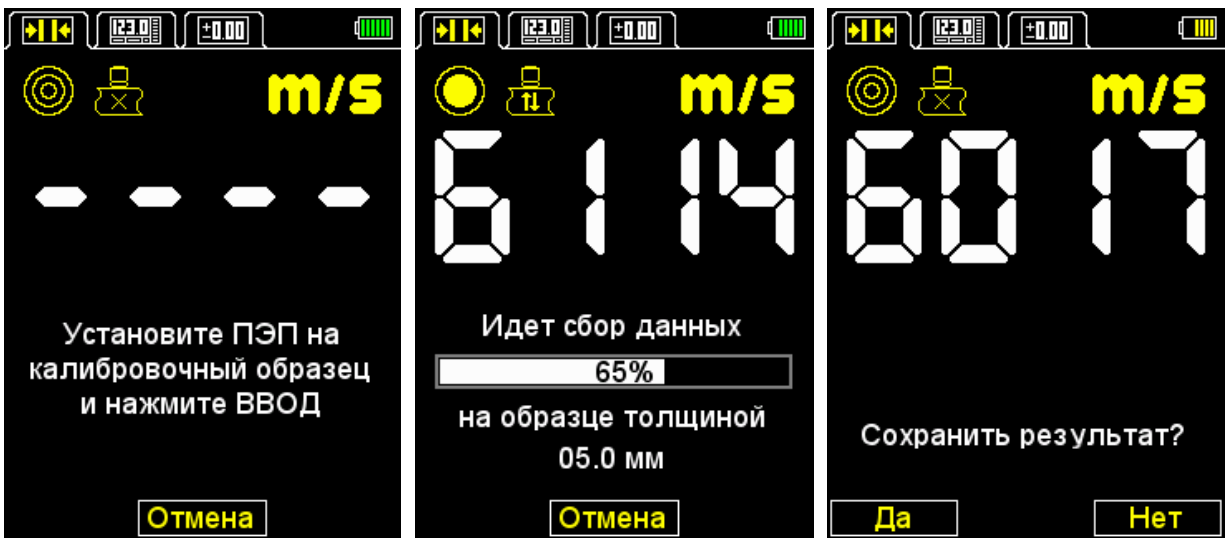

<span id="page-32-0"></span>Рисунок 28

*Сохранение значения скорости, полученной в процессе калибровки.*

Активные клавиши:

F1 (Да) - сохранение полученного значения скорости для существующего в базе материала (рисунок [29\)](#page-32-1) или создание нового (рисунок [30\)](#page-33-0).

F3 (Нет) - выход без сохранения результата.

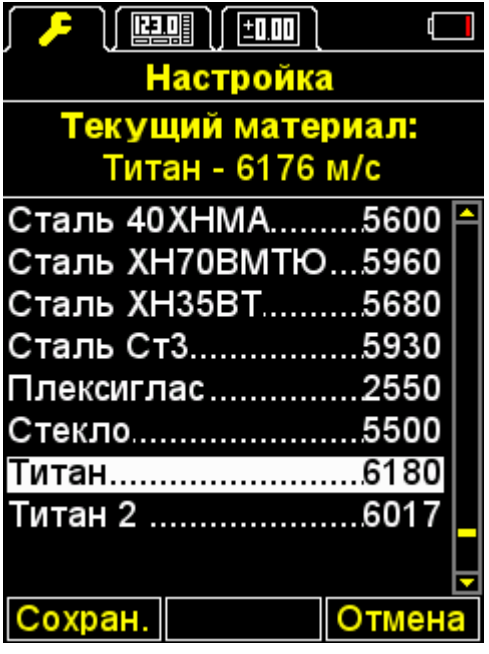

<span id="page-32-1"></span>Рисунок 29

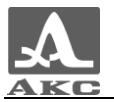

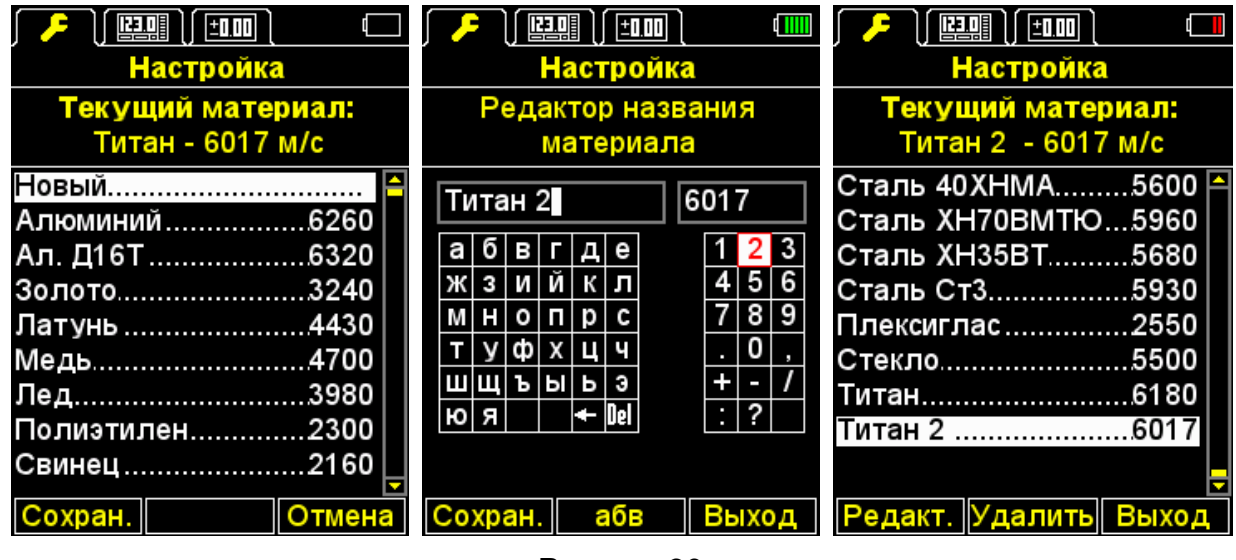

<span id="page-33-0"></span>Рисунок 30

2.3.2.5 Пункт АСД (только для режимов НОРМА и ПАМЯТЬ)

Установка условий срабатывания цветовой, звуковой и вибросигнализации при измерениях.

Выбор условия срабатывания:

ВНУТРИ - попадание результата измерения в установленный интервал;

СНАРУЖИ - результат измерения не попал в установленный интервал;

ВЫКЛ - АСД выключена.

Вид экрана прибора пункта АСД приведен на рисунке [31.](#page-34-0)

Активные клавиши:

F1 (Внутри) - выбор условия срабатывания ВНУТРИ;

F2 (Выкл) - АСД выключена;

F3 (Снрж) - выбор условия срабатывания СНАРУЖИ;

- переключение между условиями ВНУТРИ / ВЫКЛ / СНАРУЖИ.

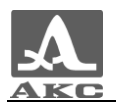

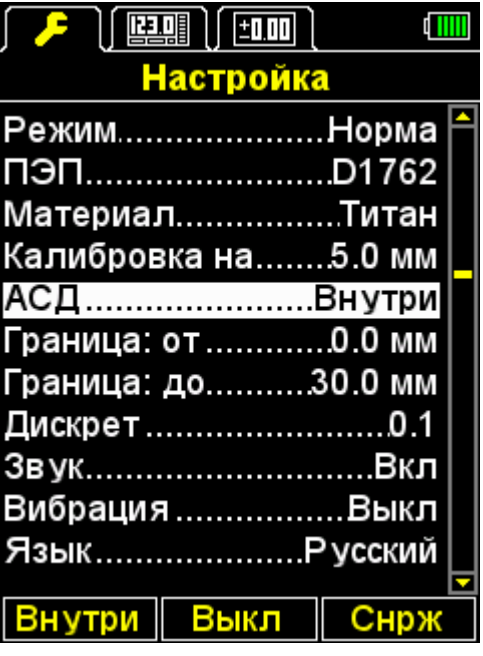

<span id="page-34-0"></span>Рисунок 31

2.3.2.6 Пункт ГРАНИЦА: ОТ (только для режимов НОРМА и ПАМЯТЬ)

Установка нижней границы срабатывания АСД.

Допустимые значения от 0 до 150 мм.

Вид экрана прибора пункта ГРАНИЦА: ОТ приведен на рисунке [32.](#page-34-1)

Активные клавиши:

F2 (Редакт.) - установка нижней границы срабатывания АСД.

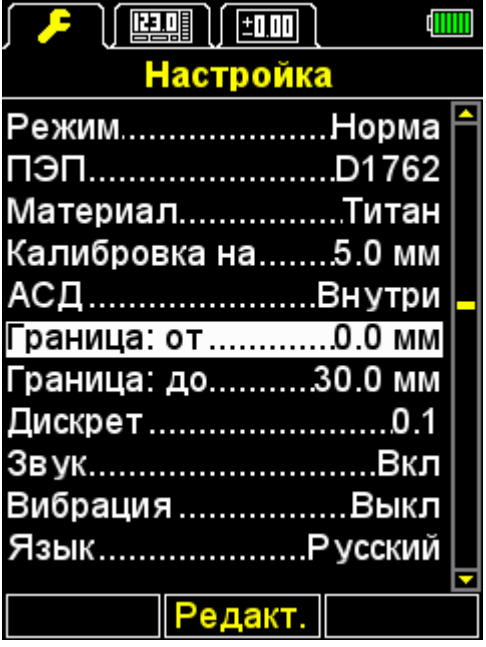

<span id="page-34-1"></span>Рисунок 32

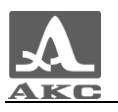

2.3.2.7 Пункт ГРАНИЦА: ДО (только для режимов НОРМА и ПАМЯТЬ)

Установка верхней границы срабатывания АСД.

Допустимые значения от 1 до 300 мм.

Вид экрана прибора пункта ГРАНИЦА: ДО приведен на рисунке [33.](#page-35-0)

Активные клавиши:

F2 (Редакт.) - установка верхней границы срабатывания АСД.

| ▎ <i>▞</i> ▘▕▎██▌▎▎▆▆▏▏<br>dilill |  |
|-----------------------------------|--|
| <b>Настройка</b>                  |  |
| Режим <del></del> Норма           |  |
| ПЭПD1762                          |  |
| МатериалТитан                     |  |
| Калибровка на…….5.0 мм            |  |
| АСД <del></del> Внутри            |  |
| Граница: от………0.0 мм              |  |
| Граница: до……….30.0 мм            |  |
| Дискрет ……………………0.1               |  |
| ЗвукBкл                           |  |
| Вибрация …………….Выкл               |  |
| ЯзыкР усский                      |  |
|                                   |  |
| ∥Редакт.∥                         |  |

<span id="page-35-0"></span>Рисунок 33

2.3.2.8 Пункт ДИСКРЕТ (только для режимов НОРМА и ПАМЯТЬ)

Установка дискретности отображения результата.

Вид экрана прибора пункта ДИСКРЕТ (для метрической системы измерений) приведен на рисунке [34.](#page-36-0)

Активные клавиши:

F1 (0,1) - установка дискретности отображения результатов измерений до 0,1 мм;

F3 (0,01) - установка дискретности отображения результатов измерений до 0,01 мм;

- переключение между значениями дискретности 0,1 и 0,01.

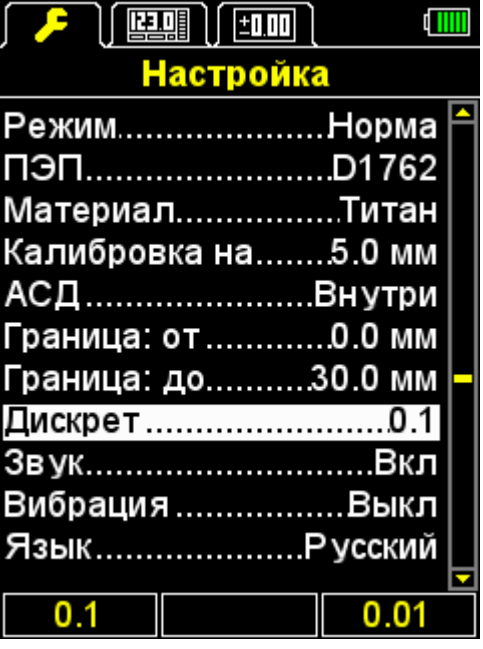

<span id="page-36-0"></span>Рисунок 34

2.3.2.9 Пункт ОЧИСТКА ПАМЯТИ (только для режима ПАМЯТЬ)

Удаление результатов измерений из памяти.

В качестве параметра пункта указывается процент заполнения памяти результатами измерений.

Вид экрана прибора пункта ОЧИСТКА ПАМЯТИ приведен на рисунке [35.](#page-36-1)

Активные клавиши:

F2 (Выполн.) или **- За**пуск процедуры очистки памяти.

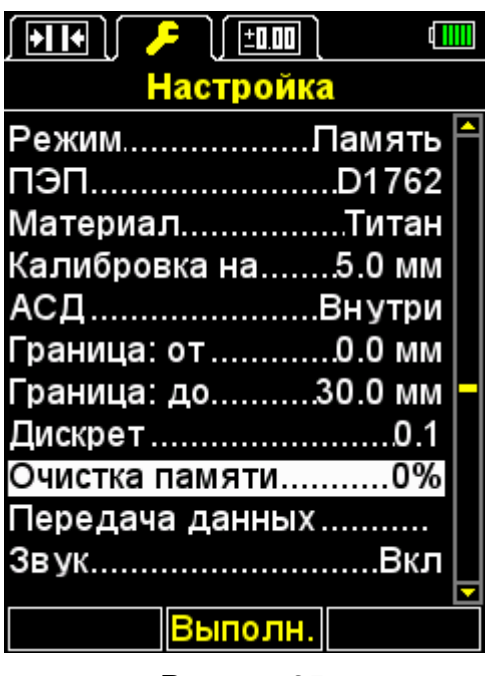

<span id="page-36-1"></span>Рисунок 35

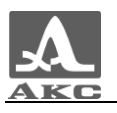

После запуска процедуры очистки памяти на экране появится надпись «Сохраненные данные будут удалены. Продолжить?» (рисунок [36\)](#page-37-0).

Активные клавиши:

F1 (Да) - подтверждение удаление данных.

F3 (Нет) - отказ от удаления данных.

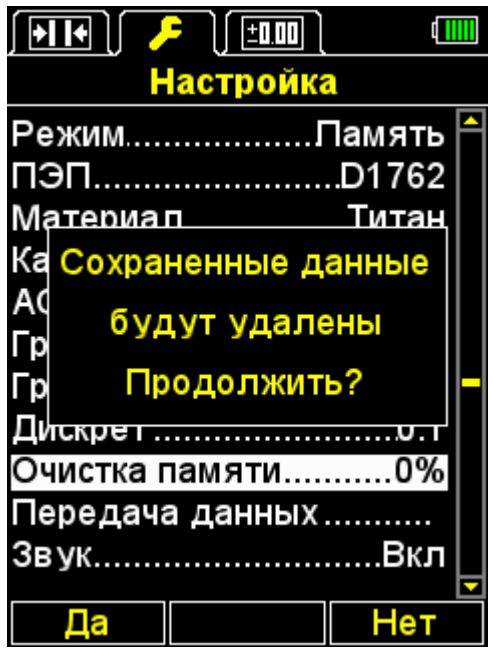

<span id="page-37-0"></span>Рисунок 36

2.3.2.10 Пункт ПЕРЕДАЧА ДАННЫХ (только для режима ПАМЯТЬ)

Записанный в памяти толщиномера массив данных можно перенести на персональный компьютер для анализа, обработки и использования в документации.

Порядок настройки связи толщиномера с компьютером и процесс переноса данных описаны в сопроводительном документе к программе переноса данных «Программа переноса данных DataSaver. Руководство пользователя».

Все результаты, находящиеся в памяти толщиномера, передаются на компьютер в том порядке, как они были записаны, то есть по группам. При передаче данных на компьютер их стирания из памяти толщиномера не происходит.

Для переноса записанных данных на компьютер в толщиномере предусмотрена процедура передачи результатов измерений из памяти прибора на ПК.

ВНИМАНИЕ: ДАННУЮ ПРОЦЕДУРУ СЛЕДУЕТ ЗАПУСКАТЬ ТОЛЬКО ПРИ ИСПОЛЬЗОВАНИИ РАННИХ ВЕРСИЙ ПРОГРАММЫ DATASAVER. НАЧИНАЯ С ВЕРСИИ 3.0 ПЕРЕДАЧА ДАННЫХ

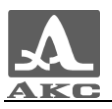

ИНИЦИИРУЕТСЯ ИЗ ПРОГРАММЫ DATASAVER И ПРОВЕДЕНИЕ КАКИХ-ЛИБО ДЕЙСТВИЙ НА КЛАВИАТУРЕ ПРИБОРА НЕ ТРЕБУЕТСЯ.

Вид экрана прибора пункта ПЕРЕДАЧА ДАННЫХ приведен на рисунке [37.](#page-38-0)

Активные клавиши:

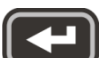

F2 (Выполн.) или  $\leftarrow$  - запуск процедуры передачи результатов измерений из памяти прибора на ПК.

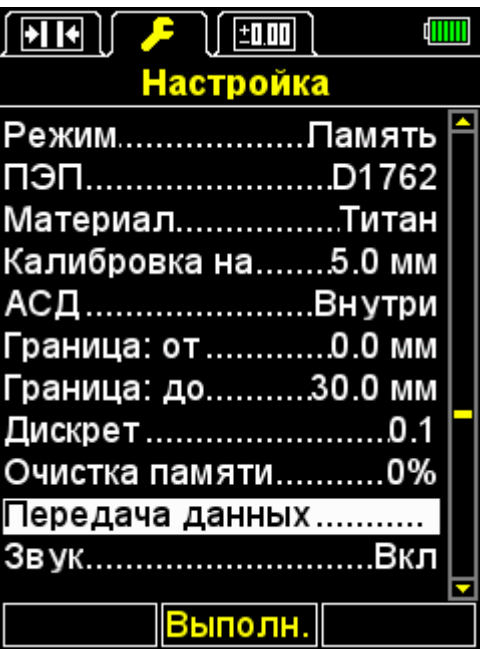

<span id="page-38-0"></span>Рисунок 37

2.3.2.11 Пункт НОМИНАЛ (только для режима ДОПУСК)

Установка номинального значения толщины ОК.

Допустимые значения от 0,00 до 99,99 мм.

Вид экрана прибора пункта НОМИНАЛ приведен на рисунке [38.](#page-39-0) Активные клавиши:

F2 (Редакт.) - установка номинального значения толщины ОК.

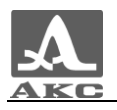

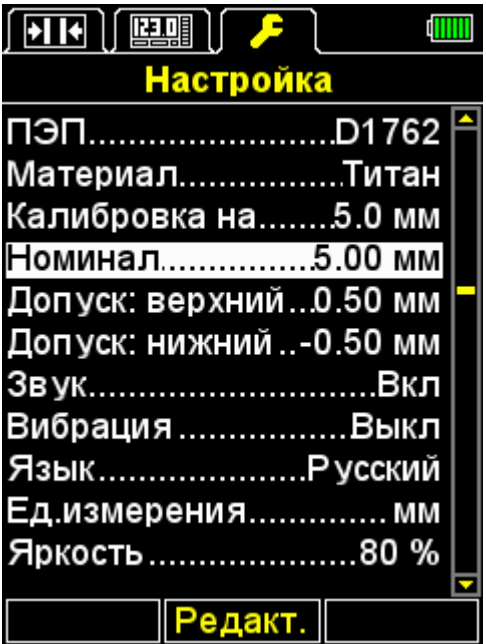

<span id="page-39-0"></span>Рисунок 38

2.3.2.12 Пункт ДОПУСК: ВЕРХНИЙ (только для режима ДОПУСК)

Установка предельно допустимого увеличения толщины ОК.

Допустимые значения от 0,0 до 0,5 мм.

Вид экрана прибора пункта ДОПУСК: ВЕРХНИЙ приведен на рисунке [39.](#page-39-1)

Активные клавиши:

F2 (Редакт.) - установка предельно допустимого увеличения толщины ОК.

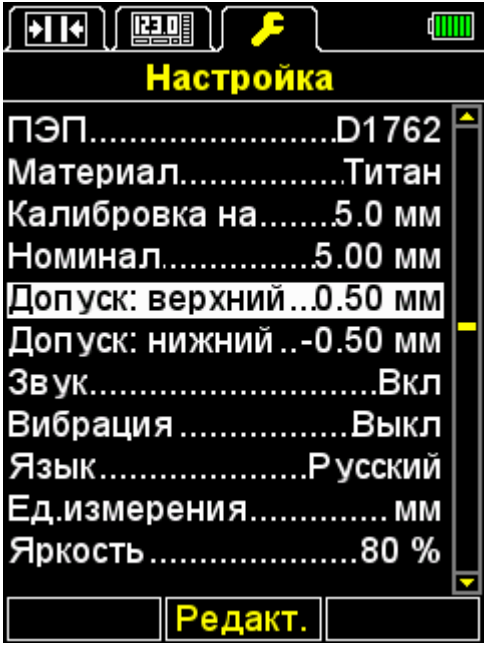

<span id="page-39-1"></span>Рисунок 39

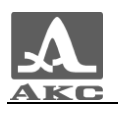

2.3.2.13 Пункт ДОПУСК: НИЖНИЙ (только для режима ДОПУСК)

Установка предельно допустимого уменьшения толщины ОК.

Допустимые значения от -0,5 до 0,0 мм.

Вид экрана прибора пункта ДОПУСК: НИЖНИЙ приведен на рисунке [40.](#page-40-0)

Активные клавиши:

F2 (Редакт.) - установка предельно допустимого уменьшения толщины ОК.

| <b>THE SEARCH</b><br>$H$ $  $ |  |
|-------------------------------|--|
| <b>Настройка</b>              |  |
| D1762<br>пэп                  |  |
| МатериалТитан                 |  |
| Калибровка на5.0 мм           |  |
| Номинал5.00 мм                |  |
| Допуск: верхний0.50 мм        |  |
| Допуск: нижний-0.50 мм        |  |
| ЗвукВкл                       |  |
| Вибрация Выкл                 |  |
| Язык Русский                  |  |
| Ед.измерения мм               |  |
| Яркость80 %                   |  |
|                               |  |
| едакт.                        |  |

<span id="page-40-0"></span>Рисунок 40

2.3.2.14 Пункт ЗВУК

ВКЛЮЧЕНИЕ / ВЫКЛЮЧЕНИЕ звуковой индикации прибора.

Для повышения удобства работы с толщиномером основные события, происходящие в толщиномере при измерениях, настройке и нажатиях клавиш, сопровождаются звуковой индикацией. Звуковая индикация также служит для слухового контроля приема УЗ сигналов. Звуковые сигналы дополнительно информируют оператора о происходящих процессах, никак не влияя на результаты измерений.

Вид экрана прибора пункта ЗВУК приведен на рисунке [41.](#page-41-0)

Активные клавиши:

F1 (Вкл) - включение звуковой индикации.

F3 (Выкл) - выключение звуковой индикации;

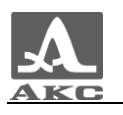

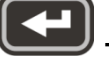

- включение/выключение звуковой индикации.

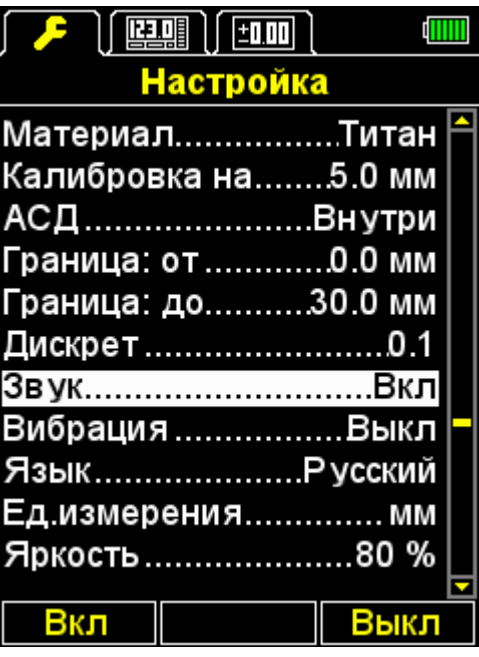

<span id="page-41-0"></span>Рисунок 41

2.3.2.15 Пункт ВИБРАЦИЯ

ВКЛЮЧЕНИЕ / ВЫКЛЮЧЕНИЕ виброиндикации прибора.

Для повышения удобства работы с толщиномером основные события, происходящие в толщиномере при измерениях, настройке и нажатиях клавиш, сопровождаются виброиндикацией. Виброиндикация дополнительно информирует оператора о происходящих процессах, никак не влияя на результаты измерений.

Вид экрана прибора пункта ВИБРАЦИЯ приведен на рисунке [42.](#page-42-0)

Активные клавиши:

F1 (Вкл) - включение виброиндикации.

F3 (Выкл) - выключение виброиндикации;

- включение/выключение виброиндикации.

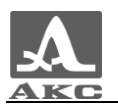

| ▎ <i>▛</i> ▕▕██▌▎▜▁▏▏ |  | dill |  |
|-----------------------|--|------|--|
| <b>Настройка</b>      |  |      |  |
| МатериалТитан         |  |      |  |
| Калибровка на5.0 мм   |  |      |  |
| АСД Bнутри            |  |      |  |
| Граница: от 0.0 мм    |  |      |  |
| Граница: до30.0 мм    |  |      |  |
| <u>Дискрет 0.1</u>    |  |      |  |
| ЗвукВкл               |  |      |  |
| Вибрация Выкл         |  |      |  |
| Язык Русский          |  |      |  |
| Ед.измерения мм       |  |      |  |
| Яркость80 %           |  |      |  |
| Вкл                   |  | Выкл |  |
|                       |  |      |  |

<span id="page-42-0"></span>Рисунок 42

#### 2.3.2.16 Пункт ЯЗЫК

Выбор языка интерфейса прибора – РУССКИЙ / АНГЛИЙСКИЙ. Вид экрана прибора пункта ЯЗЫК приведен на рисунке [43.](#page-42-1)

Активные клавиши:

F1 (Русский) - установка русского языка интерфейса.

F3 (Англ.) - установка английского языка интерфейса;

- переключение между языками интерфейса.

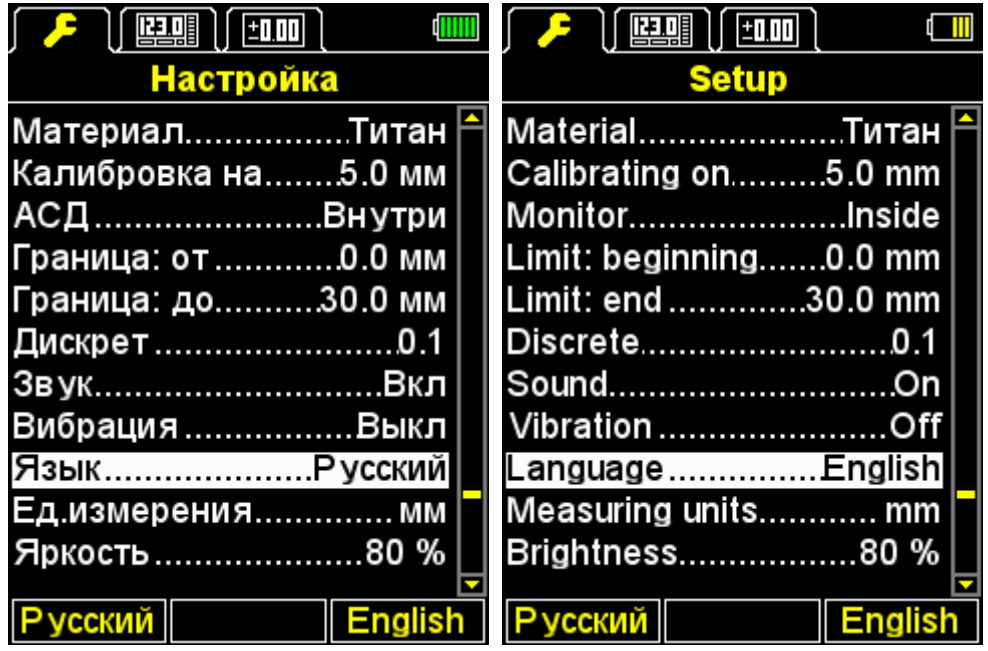

<span id="page-42-1"></span>Рисунок 43

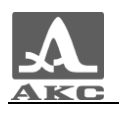

2.3.2.17 Пункт ЕД. ИЗМЕРЕНИЯ

Выбор системы единиц измерения – ММ / ДЮЙМЫ.

Вид экрана прибора пункта ЕД. ИЗМЕРЕНИЯ приведен на рисунке [44.](#page-43-0)

Активные клавиши:

F1 (мм) - метрические единицы измерения. Толщина отображается в мм, скорость – в м/с.

F3 (дюймы) - английские единицы измерения. Толщина отображается в дюймах, скорость – в дюйм/мкс;

- переключение между системами единиц измерения.

| $  $ $  $ $  $ $  $<br>±0.00 | 阻阻<br>±0.00          |  |  |
|------------------------------|----------------------|--|--|
| Настройка                    | <b>Настройка</b>     |  |  |
| МатериалТитан                | МатериалТитан        |  |  |
| Калибровка на5.0 мм          | Калибровка на0.197"  |  |  |
| АСДВнутри                    | АСДВнутри            |  |  |
| Граница: от 0.0 мм           | Граница: от 0.00"    |  |  |
| Граница: до30.0 мм           | Граница: до1.18"     |  |  |
| <u> Дискрет 0.1</u>          | Дискрет…………………0.01   |  |  |
| ЗвукВкл                      | ЗвукВкл              |  |  |
| Вибрация Выкл                | Вибрация Выкл        |  |  |
| ЯзыкР усский                 | Язык Русский         |  |  |
| Ед.измерения…………. мм         | Ед измерения…… дюймы |  |  |
| Яркость80 %                  | Яркость80 %          |  |  |
|                              |                      |  |  |
| дю<br>мм                     | дюі<br>мм            |  |  |

<span id="page-43-0"></span>Рисунок 44

2.3.2.18 Пункт ЯРКОСТЬ

Установка яркости дисплея от 20 до 100 %.

Вид экрана прибора пункта ЯРКОСТЬ приведен на рисунке [45.](#page-44-1) Активные клавиши:

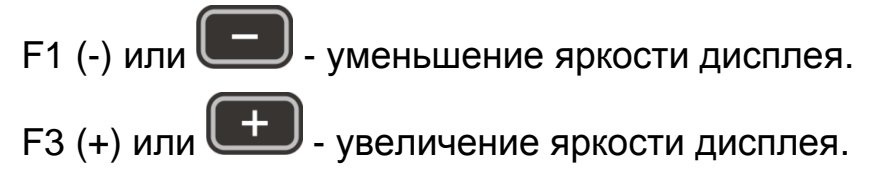

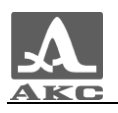

| $\left\lfloor \frac{1}{2} \right\rfloor$ $\left\lfloor \frac{\ln n}{2} \right\rfloor$ $\left\lfloor \frac{\ln n}{2} \right\rfloor$ |  |  |
|----------------------------------------------------------------------------------------------------|--|--|
| <b>Настройка</b>                                                                                                    |  |  |
| МатериалТитан                                                                                                    |  |  |
| Калибровка на5.0 мм                                                                                                    |  |  |
| АСД Bнутри                                                                                                    |  |  |
| Граница: от 0.0 мм                                                                                                    |  |  |
| Граница: до30.0 мм                                                                                                    |  |  |
| <u>Дискрет 0.1</u>                                                                                                    |  |  |
| ЗвукВкл                                                                                                    |  |  |
| Вибрация Выкл                                                                                                    |  |  |
| Язык Русский                                                                                                    |  |  |
| Ед.измерения мм                                                                                                    |  |  |
| Яркость 80 %                                                                                                    |  |  |
|                                                                                                    |  |  |
|                                                                                                    |  |  |

<span id="page-44-1"></span>Рисунок 45

#### 2.3.3 Режим НОРМА

<span id="page-44-0"></span>Этим режимом удобно пользоваться, когда требуется определить находится ли толщина ОК в заданных пределах.

Для проведения измерений следует нанести контактную жидкость на контролируемую поверхность. Установить преобразователь на ОК. В левом верхнем углу появится индикатор уровня акустического контакта и индикатор метода проведения измерений.

При включенной звуковой индикации в меню АСД смена показаний сопровождается короткими звуковыми сигналами.

Вид экрана в режиме НОРМА при выборе условия срабатывания АСД-ВНУТРИ или АСД-СНАРУЖИ представлен на рисунке [46](#page-45-0) (результат измерения отображается красным при выполнении условия срабатывания АСД, белым – при не выполнении условия).

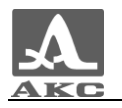

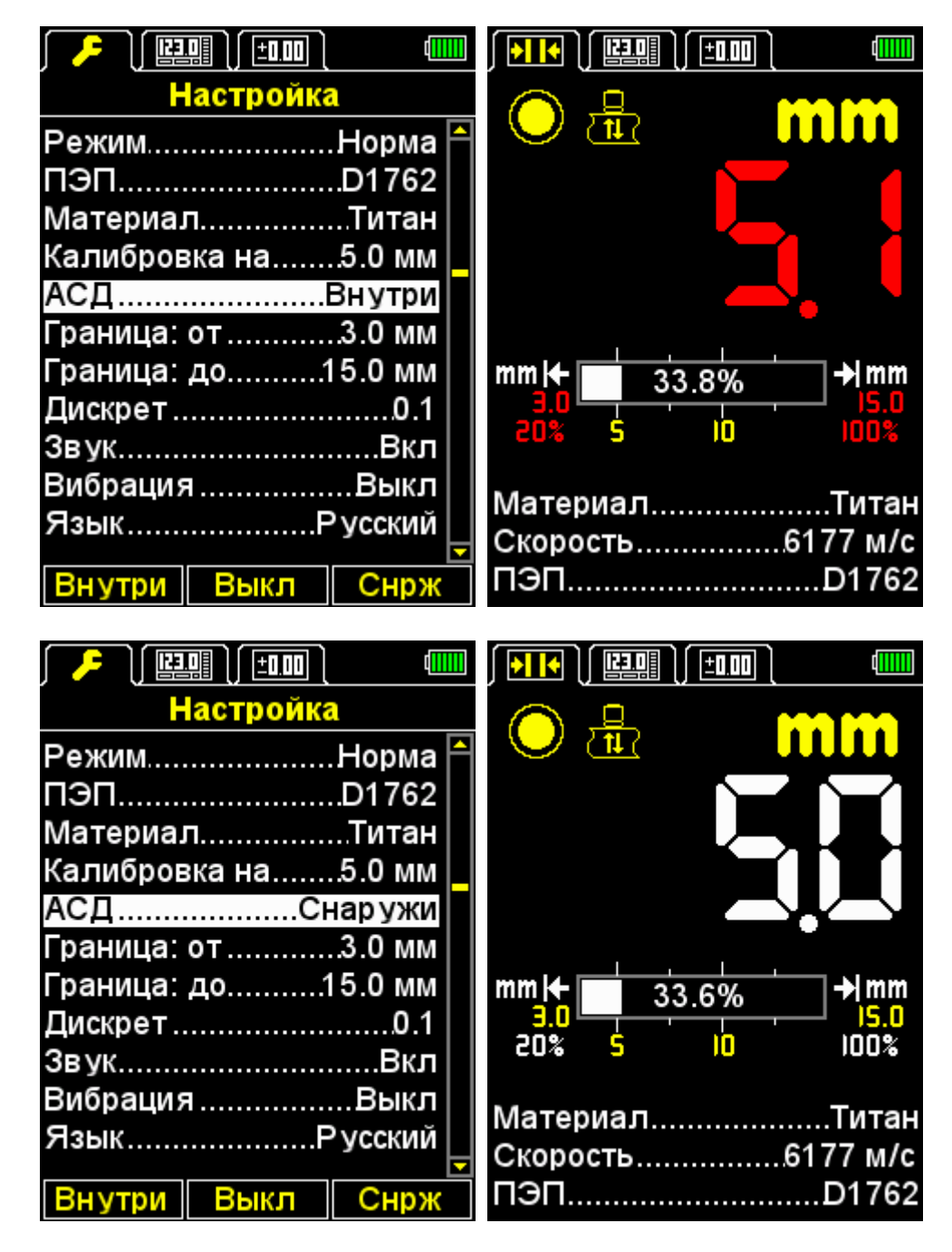

<span id="page-45-0"></span>Рисунок 46

Активные клавиши:

изменение скорости УЗ волн в материале.

При наличии звуковых сигналов и смены показаний на экране следует зафиксировать положение УЗ преобразователя в течение 2-3 секунд и дождаться стабильных показаний.

ВНИМАНИЕ: ПРИ СНЯТИИ ПЭП С ОБЪЕКТА КОНТРОЛЯ РЕЗУЛЬТАТ ИЗМЕРЕНИЙ СРАЗУ СМЕНИТСЯ НА ГОРИЗОНТАЛЬНЫЕ ШТРИХИ!

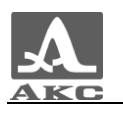

- сохранить текущий результат. Результат записывается в первую свободную ячейку последней существующей группы, созданной в режиме ПАМЯТЬ. Для просмотра сохраненного значения следует перейти в режим ПАМЯТЬ.

Значение, записанное в память прибора в режиме НОРМА может быть откорректировано в соответствии с указаниями п. [2.3.4.3.](#page-48-0)

При нажатии клавиши на экране прибора появляется надпись «Сохранить текущий результат?» (рисунок [47\)](#page-46-1).

Активные клавиши:

F1 (Сохран.) - сохранение результата.

F3 (Отмена) - отказ от сохранения.

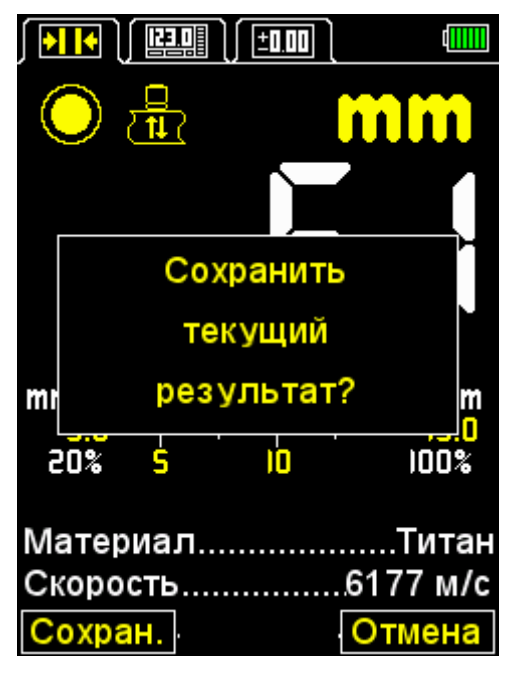

<span id="page-46-1"></span>Рисунок 47

#### 2.3.4 Режим ПАМЯТЬ

<span id="page-46-0"></span>В режиме ПАМЯТЬ экран делится на две части: в верхней отображается информация об измерении, аналогичная режиму НОРМА (толщина, уровень сигнала, метод измерения), а в нижней части - информация о ранее сохраненных результатах (группы, ячейки групп и результаты) (рисунок [48\)](#page-47-0).

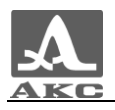

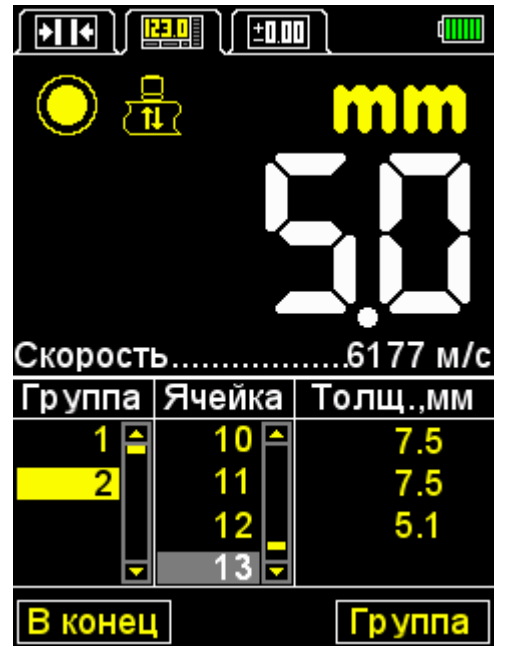

Рисунок 48

<span id="page-47-0"></span>Активные клавиши:

F1 (В конец) - переход на пустую (следующую за последней записанной) ячейку последней существующей группы.

F3 (Группа) - добавление новой/удаление последней группы.

- сохранение результата измерения в текущей группе. Для записи результата можно выбрать любую существующую группу до начала процесса измерения или во время его.

- просмотр и корректировка результатов измерений, записанных в памяти прибора.

2.3.4.1 Добавление новой/удаление последней группы

<span id="page-47-1"></span>При нажатии клавиши F2 на экране прибора появляется надпись «Добавить /+/ новую или удалить /-/ последнюю группу?» (рисунок [49\)](#page-48-1).

Активные клавиши:

F1 (-) - удаление последней группы.

F2 (Отмена) - выход из процедуры.

F3 (+) - добавление новой группы, при условии, что последняя существующая группа не пуста.

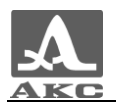

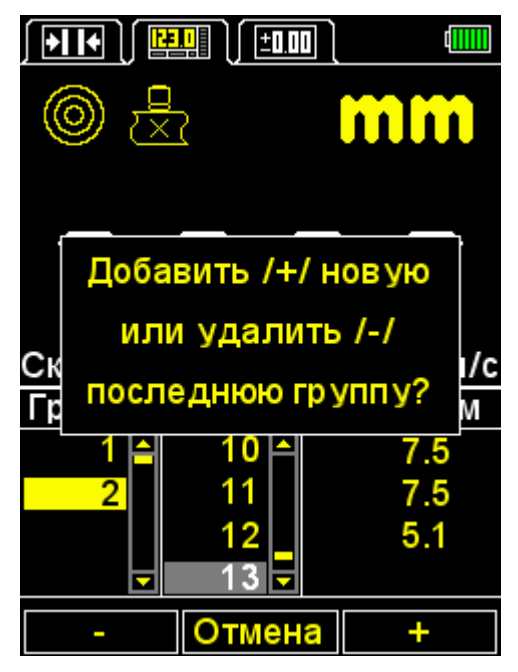

Рисунок 49

#### <span id="page-48-1"></span>2.3.4.2 Сохранение результата

Результаты измерений хранятся в памяти прибора в ячейках, из которых формируются группы. Группы и ячейки в группах идентифицируются порядковыми номерами. Группы и ячейки в каждой группе нумеруются, начиная с единицы.

Максимальное количество ячеек в группе - 500.

Максимальное количество групп - 100.

При достижении максимального количества ячеек в группе, на экране прибора появится соответствующая информационная надпись.

На практике бывает удобнее записывать результаты небольшими группами (по несколько десятков значений). Создать новую группу можно в любой удобный момент (п. [2.3.4.1\)](#page-47-1). При необходимости можно вернуться к любой существующей группе и продолжить запись результатов в нее.

#### 2.3.4.3 Просмотр и корректировка результатов измерений

<span id="page-48-0"></span>Любой результат, записанный в памяти прибора можно просмотреть и при возникновении сомнения в его достоверности, откорректировать, проведя повторное измерение в той же точке и перезаписав сомнительное значение.

Клавиша **- вход в режим просмотра и редактирования** результатов. При нажатии клавиши на экране появляется символ - <sup>«※</sup> (рисунок [50\)](#page-49-0).

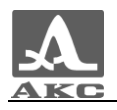

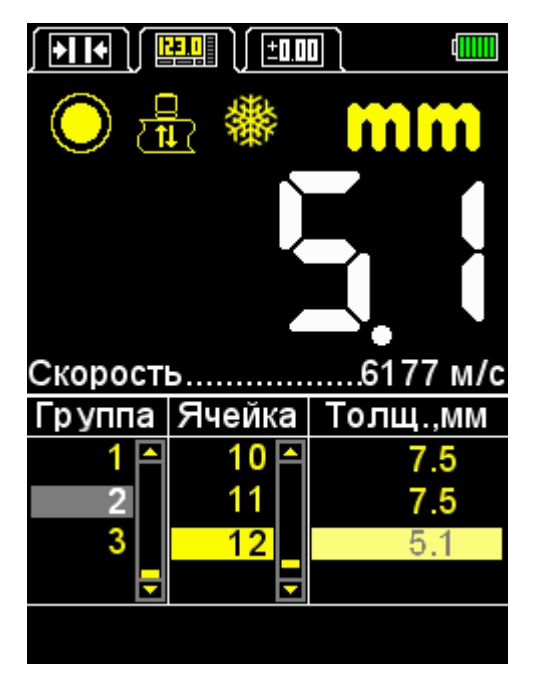

Рисунок 50

<span id="page-49-0"></span>Клавиша **- возвращение в режим ПАМЯТЬ.** 

Для просмотра записанных результатов следует использовать клавиши **. Перемещение по результатам измерений** происходит последовательно по ячейкам группы, в соответствии с выбранным направлением просмотра. При достижении последней/первой ячейки в группе происходит переход к следующей/предыдущей группе результатов соответственно.

Для корректировки результата следует:

– клавишами **перейти на ячейку, в которой записан** результат, требующий уточнения;

- нажать клавишу , при этом пропадет символ  $\mathbb{R}$ .

Примечание - Фактически результат остается в памяти прибора до момента записи в выбранную ячейку нового значения. Для возврата в режим просмотра без изменения значения, записанного в

ячейке, следует нажать клавишу

провести измерение и при получении удовлетворительного

результата нажать клавишу **для его записи в выбранную для** корректировки ячейку. После записи прибор автоматически вернется в режим просмотра.

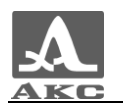

#### 2.3.5 Режим ДОПУСК

<span id="page-50-0"></span>Этим режимом удобно пользоваться, когда в нормативных документах указаны допустимые отклонения от нормы. В этом режиме прибор показывает разницу между номинальной и реальной толщиной объекта контроля.

Вид экрана в режиме ДОПУСК представлен на рисунке [51.](#page-50-1) Если перед результатом измерения стоит знак «плюс», значит объект контроля толще номинала на указанное значение, если знак «минус» – тоньше. Под результатом измерения расположена шкала, по центру которой отображается номинальная толщина объекта, установленная в режиме НАСТРОЙКА, а по краям - значения минимального и максимального отклонения от номинала. Результат измерения отображается красным при выходе результата измерения за пределы допусков, белым – при попадании в установленный интервал.

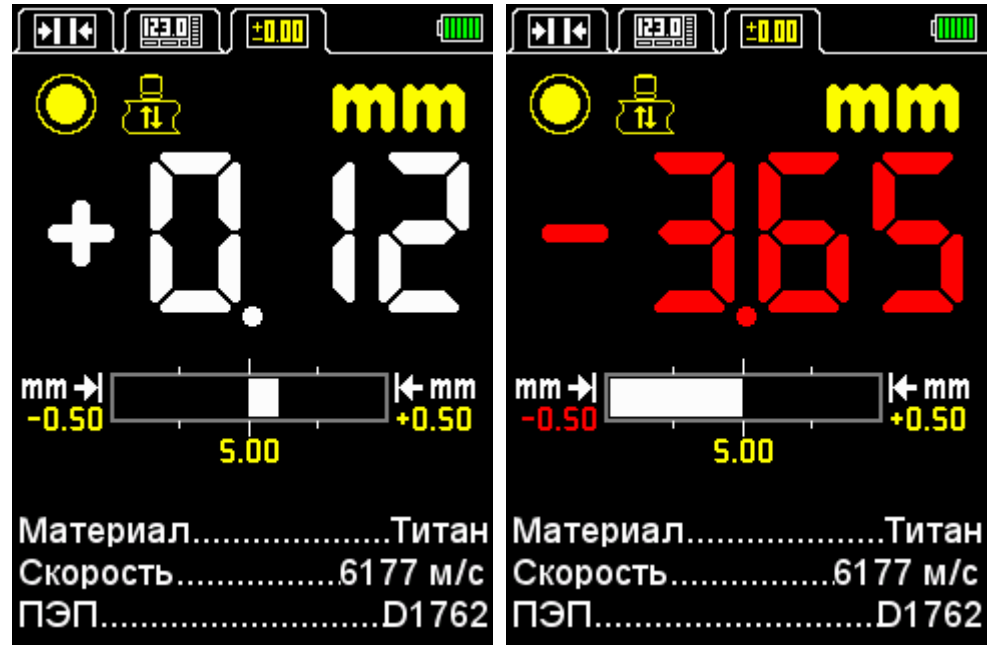

<span id="page-50-1"></span>Рисунок 51

Активные клавиши:

- изменение скорости УЗ волн в материале.

При наличии звуковых сигналов и смены показаний на экране следует зафиксировать положение УЗ преобразователя в течение 2-3 секунд и дождаться стабильных показаний.

ВНИМАНИЕ: ПРИ СНЯТИИ ПЭП С ОБЪЕКТА КОНТРОЛЯ РЕЗУЛЬТАТ ИЗМЕРЕНИЙ СРАЗУ СМЕНИТСЯ НА ГОРИЗОНТАЛЬНЫЕ ШТРИХИ!

- сохранить текущий результат. Результат записывается в первую свободную ячейку последней существующей группы,

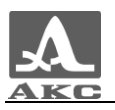

созданной в режиме ПАМЯТЬ. Для просмотра сохраненного значения следует перейти в режим ПАМЯТЬ.

Значение, записанное в память прибора в режиме ДОПУСК может быть откорректировано в соответствии с указаниями п. [2.3.4.3.](#page-48-0)

При нажатии клавиши на экране прибора появляется надпись «Сохранить текущий результат?» (рисунок [52\)](#page-51-1).

Активные клавиши:

F1 (Сохран.) - сохранение результата.

F3 (Отмена) - отказ от сохранения.

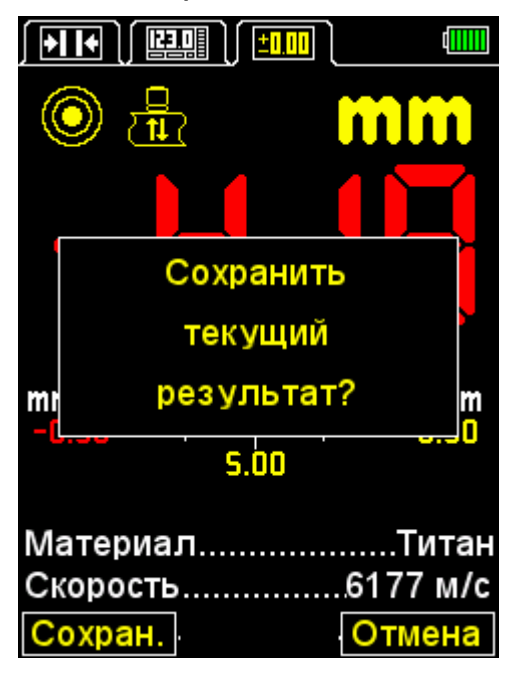

Рисунок 52

## <span id="page-51-1"></span>2.4 ПРОВЕДЕНИЕ ИЗМЕРЕНИЙ

<span id="page-51-0"></span>Перед измерением толщины следует выбрать преобразователь из базы, провести адаптацию прибора и подобрать материал, на котором будет проводиться измерение. Если установленная скорость в материале отличается от реальной, необходимо откорректировать скорость вручную или провести калибровку.

От точности настройки скорости напрямую зависит точность измерений. Если допустимы оценочные измерения, то можно воспользоваться таблицей, приведенной в Приложении А и установить указанное в ней значение.

Если необходимы точные результаты, то необходимо взять образец из того же материала, что и измеряемое изделие, и настроить

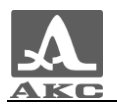

скорость по нему. Настраивать скорость по образцу следует с тем УЗ преобразователем, с которым будут проводиться измерения. Лучше всего использовать плоскопараллельный образец с гладкими поверхностями. Следует помнить, что, чем больше толщина образца (в пределах доступного диапазона) и чем лучше качество его поверхности, тем с большей точностью можно настроить прибор на скорость ультразвука в нем.

При проведении измерений место установки преобразователя по возможности должно быть чистым, смазанным жидкостью и не иметь грубых выступов или впадин, препятствующих установке преобразователя на поверхность. Впадина, на дно которой нельзя установить преобразователь, является местом, где результат измерения получить не удастся.

2.4.1.1 Измерения раздельно-совмещенным (РС) преобразователем

Измерения плоских изделий требуют лишь аккуратного прижима УЗ преобразователя к поверхности изделия и выдержки в течение 1-2 секунд для выжимания излишков смазки из-под преобразователя. За это время показания устанавливаются и уже не меняются. Не отрывая, преобразователь от поверхности ОК следует считать результат измерения с экрана прибора либо сохранить его в память, в зависимости от выбранного режима проведения измерений.

Если поверхность покрыта окалиной, то желательно соскоблить рыхлую ржавчину и нанести больше смазки, чем при гладкой поверхности. При отсутствии индикации акустического контакта результат измерений не появится на экране, поэтому следует провести контроль еще раз, зачистив место контакта от коррозии более тщательно. Такая зачистка грубых корродированных поверхностей изделий кроме повышения достоверности измерений позволяет продлить срок службы УЗ преобразователя.

Контроль цилиндрических изделий имеет определенные особенности. При измерении толщины стенок труб, особенно малых диаметров, желательно использовать более вязкие жидкости, чем трансформаторное масло или вода, и обильнее смазывать ими место контакта. Экран, разделяющий призмы РС преобразователя (его торец в виде светлой полоски расположен по диаметру рабочей поверхности), следует ориентировать поперек оси трубы. Прижимая преобразователь к стенке трубы и следя за показаниями прибора, необходимо медленно наклонять преобразователь в плоскости перпендикулярной оси трубы в ту и другую стороны. Преобразователь при этом следует прокатывать по стенке трубы, а не скользить по ней. Показания прибора при отклонении преобразователя от среднего положения несколько увеличиваются. Они обычно минимальны в

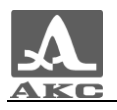

положении, когда преобразователь касается стенки трубы серединой своей рабочей поверхности, то есть, когда продольная ось преобразователя пересекает ось трубы. При сильном отклонении преобразователя от этого положения показания будут скачкообразно увеличиваться. За истинное значение измеренной толщины следует выбирать минимально возможные устойчивые показания прибора при касании УЗ преобразователя стенки трубы серединой рабочей поверхности.

2.4.1.2 Измерения совмещенным преобразователем

При касании УЗ преобразователем поверхности измеряемого изделия уже, как правило, через доли секунды устанавливается уверенный акустический контакт преобразователя с изделием и на дисплее прибора появляются показания, которые только на трубах малых диаметров незначительно меняются при покачивании преобразователя, а на плоских изделиях стабильны.

При измерениях плоских металлических изделий с толщиной менее 4–5 мм не нужно добиваться минимальной толщины слоя контактной жидкости, то есть не следует сильно прижимать преобразователь к поверхности, притирая его к ней. Достаточно небольшого прижима, чтобы толщиномер уже начал показывать результат измерения. Показания с этого момента практически не меняются.

При толщине плоских изделий более 20 мм рекомендуется обеспечивать прижим преобразователя к поверхности.

Измерения толщины стенок труб особенно просты, так как не надо определенным образом ориентировать преобразователь относительно образующей трубы. Не обязательно также покачивать преобразователь на трубе, ища минимальное измеренное значение. Достаточно поставить преобразователь приблизительно серединой рабочей поверхности на образующую трубы. Смазку желательно выбрать густую, например вазелин или литол.

При измерениях толщины изделий с двояковыпуклой поверхностью следует обеспечивать точку контакта изделия с центром рабочей поверхности преобразователя.

На изделиях с грубой или шероховатой поверхностью совмещенный преобразователь имеет преимущества по сравнению с РС преобразователем. Совмещенный преобразователь допускает сканирование по поверхности даже при грубых поверхностях и при наличии остатков абразивных частиц. Это может понадобиться при поиске мест утонений. При подобном режиме рекомендуется использовать более текучие контактные жидкости, например, минеральное моторное масло.

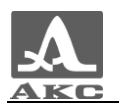

Во всех случаях после появления на индикаторе показаний следует подождать 1–2 секунды для оценки их стабильности. После чего, не отрывая преобразователь от поверхности ОК, считать результат измерения с экрана прибора либо сохранить его в память.

2.4.1.3 Проверка работоспособности прибора в процессе контроля

Проверка работоспособности прибора в процессе контроля может потребоваться, например, в случае получения серии сомнительных показаний при измерении.

Для проверки работоспособности следует воспользоваться встроенным в прибор юстировочным образцом. Его толщина составляет 5 мм, а скорость ультразвуковых волн – 6180 м/с.

Следует установить в приборе скорость 6180 м/с, смазать образец контактной жидкостью и установить ультразвуковой преобразователь на образец. При нормальной работоспособности результат измерения толщины будет равен 5 мм с учетом погрешности измерений.

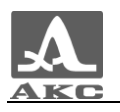

## <span id="page-55-0"></span>3 ТЕХНИЧЕСКОЕ ОБСЛУЖИВАНИЕ

<span id="page-55-1"></span>Техническое обслуживание толщиномера заключается в очистке электронного блока от пыли и грязи и заряде аккумулятора.

#### 3.1 АККУМУЛЯТОР

Аккумулятор прибора рассчитан на работу в широком диапазоне температур от минус 30 до плюс 50 ºС. При отрицательных температурах емкость аккумулятора снижается, так при нижнем значении температурного диапазона емкость ниже примерно на 15 %, чем при нормальной температуре.

При полном разряде аккумулятора прибор автоматически выключается.

В аккумулятор встроена защита от перезаряда, переразряда, превышения по току и по температуре.

Ресурс аккумулятора рассчитан на весь гарантийный срок эксплуатации прибора.

Замена аккумулятора выполняется только сервисными центрами.

ВНИМАНИЕ: САМОСТОЯТЕЛЬНАЯ ЗАМЕНА АККУМУЛЯТОРА ПОЛЬЗОВАТЕЛЕМ ВЕДЕТ К ПОТЕРЕ ГАРАНТИИ НА ПРИБОР!

#### 3.2 ЗАРЯДКА АККУМУЛЯТОРА

<span id="page-55-2"></span>Зарядка аккумулятора может выполняться от внешнего зарядного устройства или от ПК через USB разъем.

Время зарядки аккумулятора зависит от степени его разряда. Время полной зарядки составляет 4-5 часов. Допускается многократная подзарядка.

<span id="page-55-3"></span>При зарядке прибор может работать, но время зарядки аккумулятора в этом случае увеличивается в 2-3 раза.

#### 3.3 ВОЗМОЖНЫЕ НЕИСПРАВНОСТИ

При возникновении неисправностей в работе толщиномера или каких-либо вопросов по его использованию следует связаться с представителями предприятия-изготовителя.

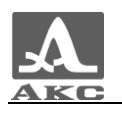

## <span id="page-56-0"></span>4 ХРАНЕНИЕ

Толщиномер должен храниться в сумке, входящей в комплект поставки прибора. Условия хранения-1 по ГОСТ 15150-69.

Приборы следует хранить на стеллажах.

Расположение приборов в хранилищах должно обеспечивать их свободное перемещение и доступ к ним.

Расстояние между стенами, полом хранилища и приборами должно быть не менее 100 мм.

Расстояние между отопительными устройствами хранилищ и приборами должно быть не менее 0,5 м.

В помещении для хранения не должно быть токопроводящей пыли, примесей агрессивных газов и паров, вызывающих коррозию материалов прибора.

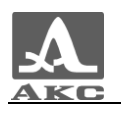

## <span id="page-57-0"></span>5 ТРАНСПОРТИРОВАНИЕ

Толщиномер должен транспортироваться в сумке, входящей в комплект поставки прибора.

Условия транспортирования в части воздействия климатических факторов внешней среды должны соответствовать условиям хранения 5 по ГОСТ 15150-69.

Транспортировка упакованных приборов может производиться на любые расстояния любым видом транспорта без ограничения скорости.

Упакованные приборы должны быть закреплены в транспортных средствах, а при использовании открытых транспортных средств защищены от атмосферных осадков и брызг воды.

Размещение и крепление в транспортных средствах упакованных приборов должны обеспечивать их устойчивое положение, исключать возможность ударов друг о друга, а также о стенки транспортных средств.

Условия транспортирования приборов должны соответствовать требованиям технических условий и правилам и нормам, действующим на каждом виде транспорта.

При перевозке воздушным транспортом упакованные приборы следует располагать в герметизированных и отапливаемых отсеках.

После транспортирования при температурах, отличных от условий эксплуатации, перед эксплуатацией прибора необходима выдержка его в нормальных климатических условиях не менее двух часов.

<span id="page-58-0"></span>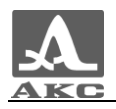

## ПРИЛОЖЕНИЕ А

#### **(справочное)**

Скорости распространения продольных ультразвуковых волн в некоторых материалах приведены в таблице А.1

Таблица А.1

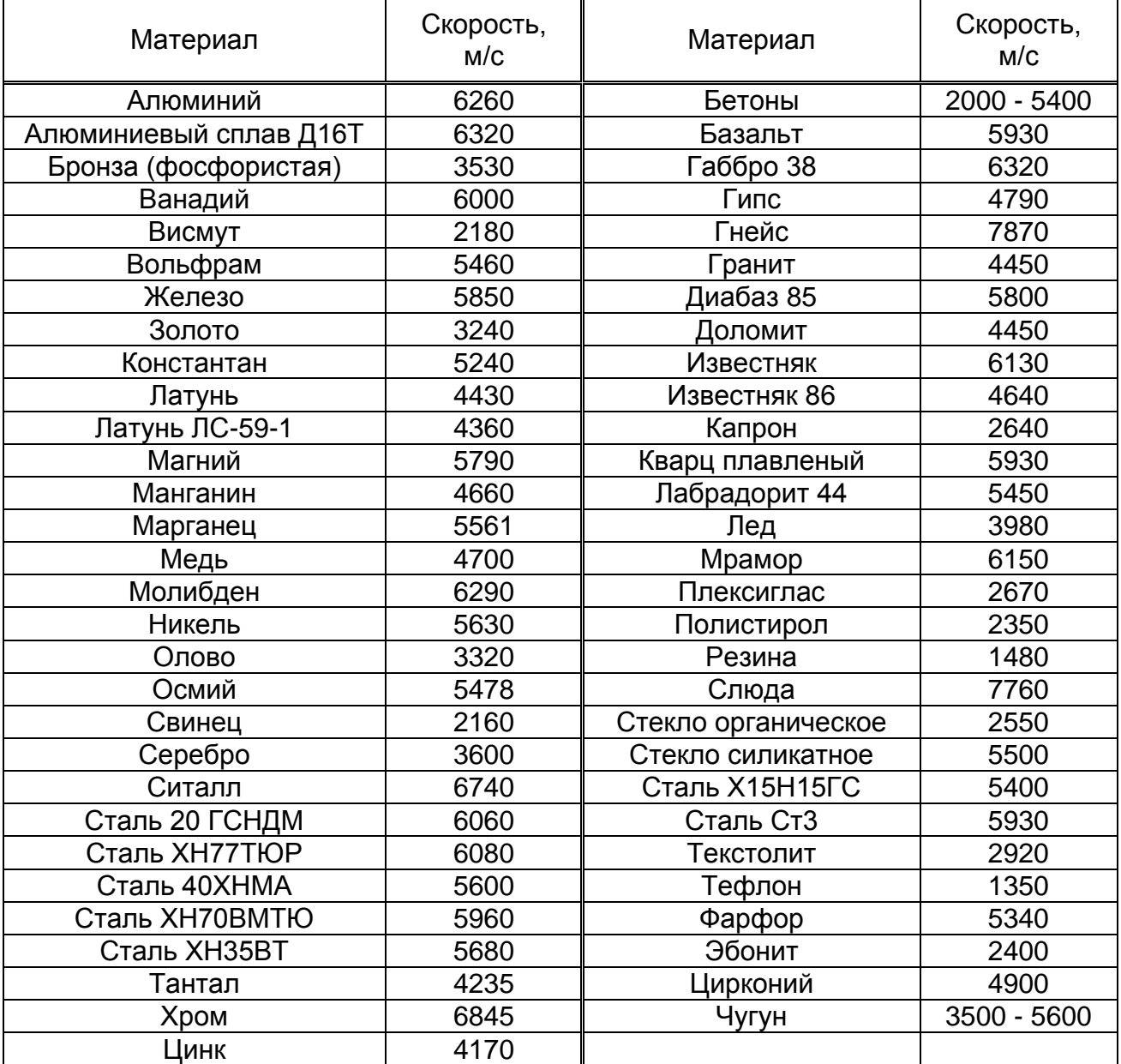

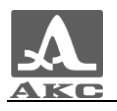

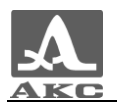

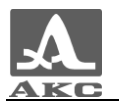

Толщиномер ультразвуковой А1208

РУКОВОДСТВО ПО ЭКСПЛУАТАЦИИ

Редакция январь 2011 г.